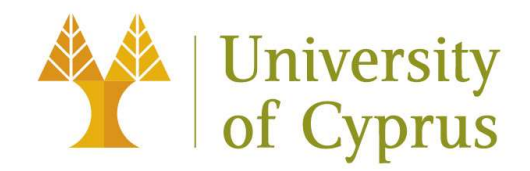

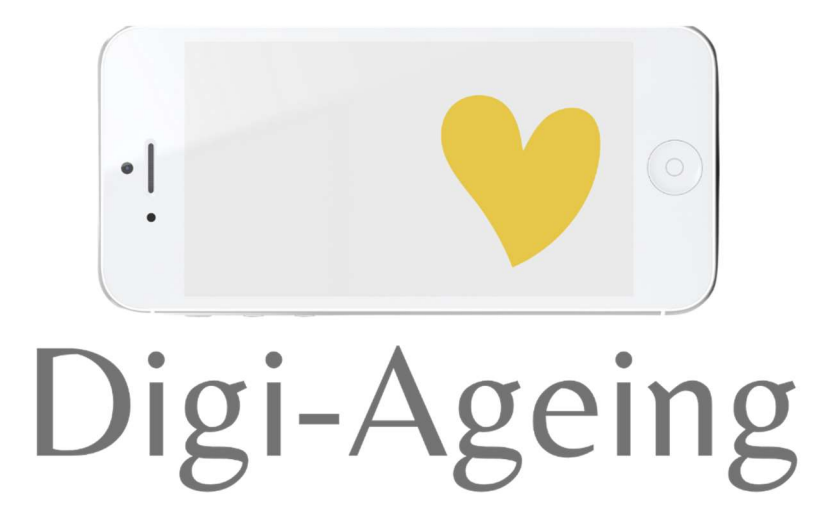

# Handbuch zur Digi-Ageing Plattform

V2 – 20.12.2022

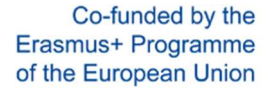

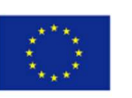

Die Unterstützung der Europäischen Kommission für die Erstellung dieser Veröffentlichung stellt keine Billigung des Inhalts dar, der ausschließlich die Ansichten der Autoren widerspiegelt, und die Kommission kann nicht für eine etwaige Verwendung der darin enthaltenen Informationen verantwortlich gemacht werden.

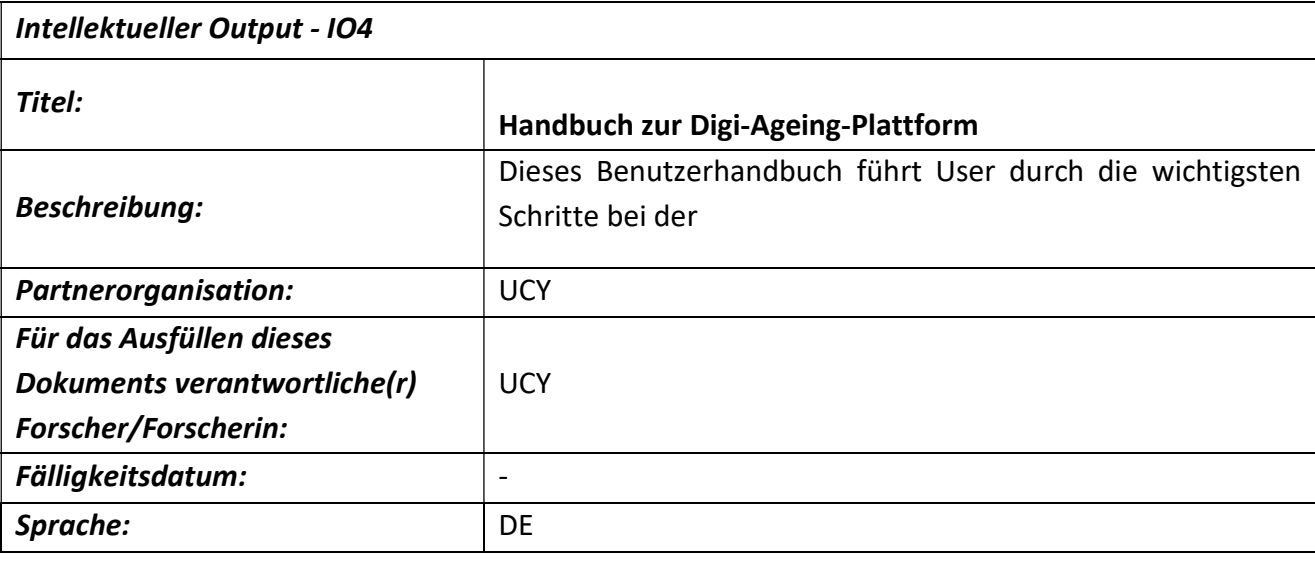

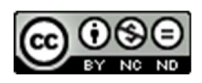

CC BY-NC-ND

Dieses Dokument ist lizenziert unter CC BY-NC-ND 4.0: https://creativecommons.org/licenses/by-nc-nd/4.0/

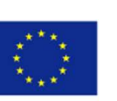

#### Inhalt

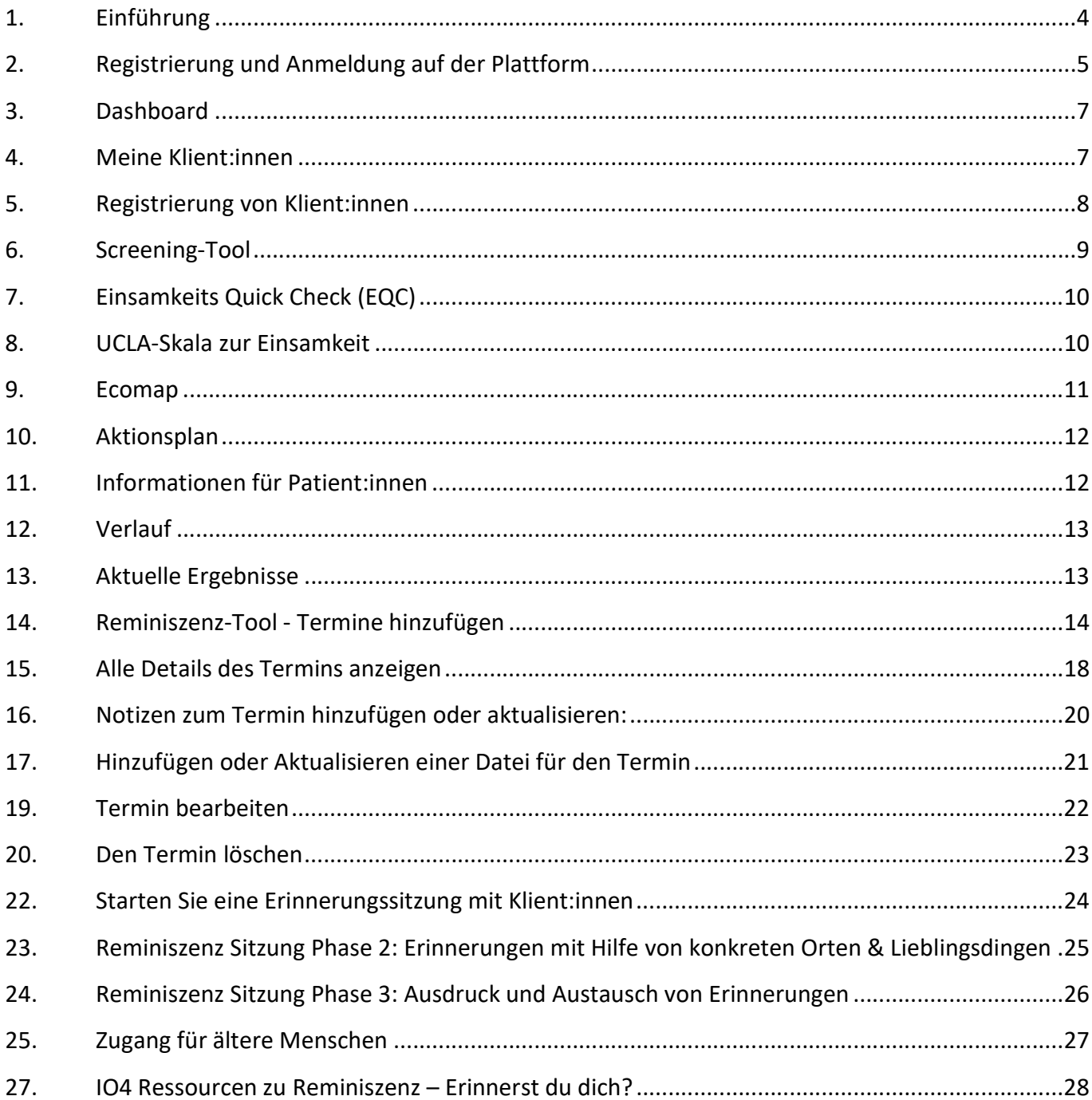

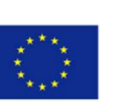

## 1. Einführung

Die Digi-Ageing Plattform und Tools wurden unter Verwendung gängiger Web-Technologien entwickelt und entsprechen den Regeln der Barrierefreiheit. Die Digi-Ageing Plattform und die Tools wurden für alle gängigen Arten von Geräten (PCs, Laptops, Smartphones und Tablets) und Browsern entwickelt. Die Testung erfolgte auf diversen Geräten und die Ergebnisse führten zu Optimierungsmaßnahmen. Im Rahmen dieses Projekt wurden die Tools für die Verwendung auf Google Chrome optimiert. Bitte stellen Sie daher sicher, dass Sie die neueste Version von Google Chrome für den Zugriff auf die Plattform verwenden.

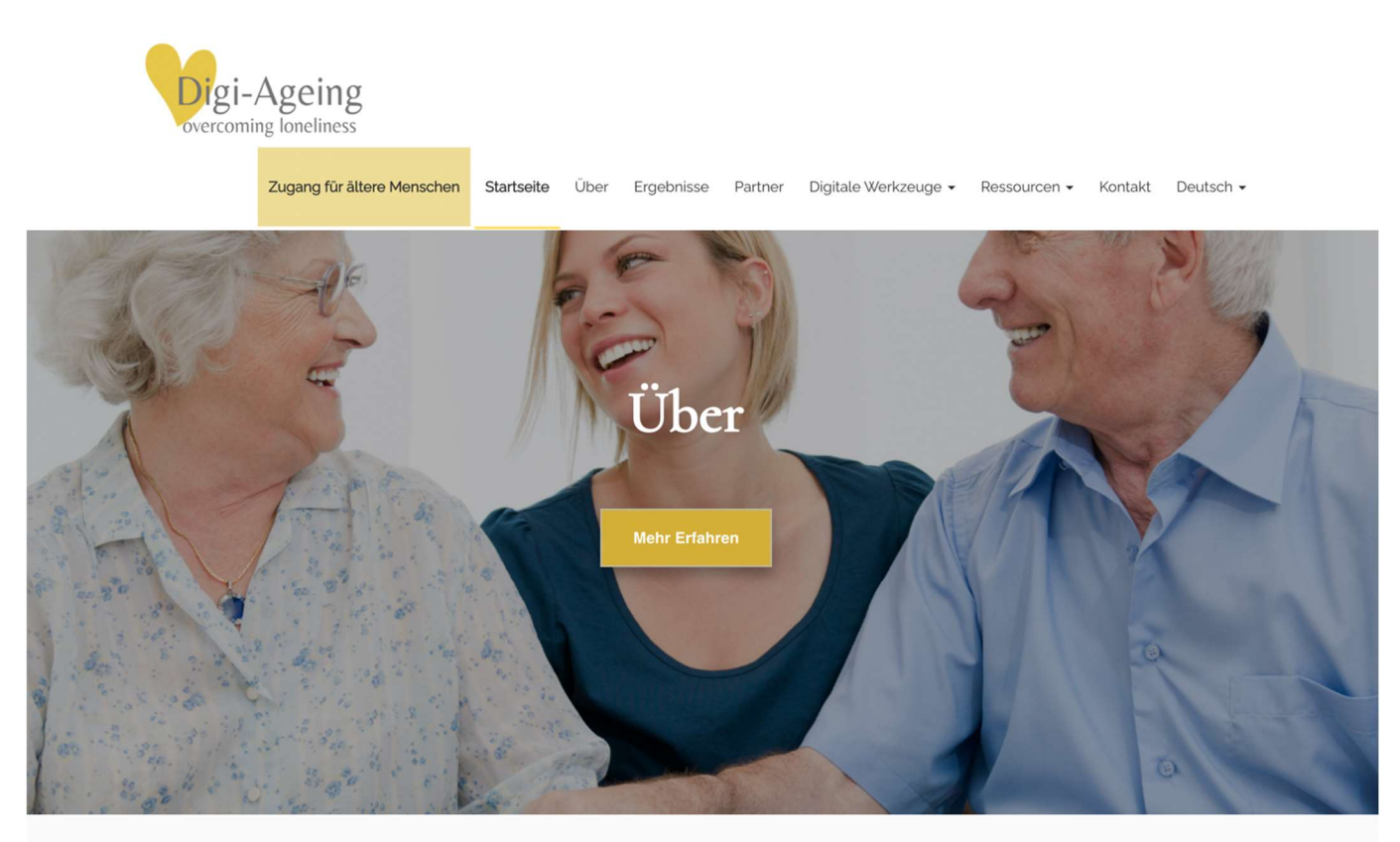

Digitale Tools - Einsamkeit erkennen und vorbeugen

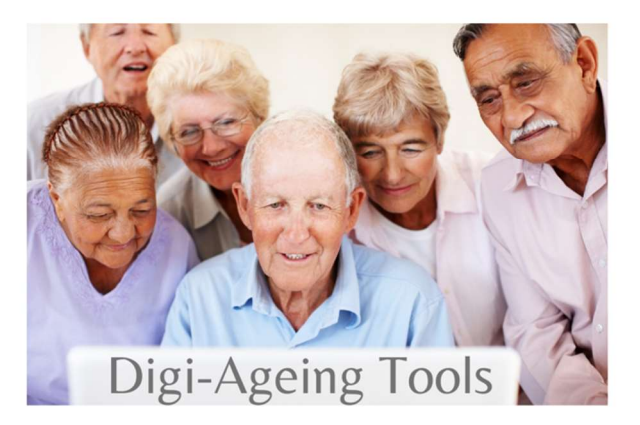

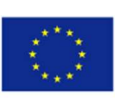

#### 2. Registrierung und Anmeldung auf der Plattform

Um auf die digitalen Tools der Plattform zugreifen zu können, müssen sich die Nutzer:innen (Betreuer:innen) registrieren und bei der Plattform angemeldet sein. Diese Option befindet sich im Menü unter der Registerkarte "Digitale Werkzeuge" (siehe unten). Wenn die Nutzer:innen keine Anmeldedaten haben, können sie sich über die Schaltfläche "Anmeldung" anmelden.

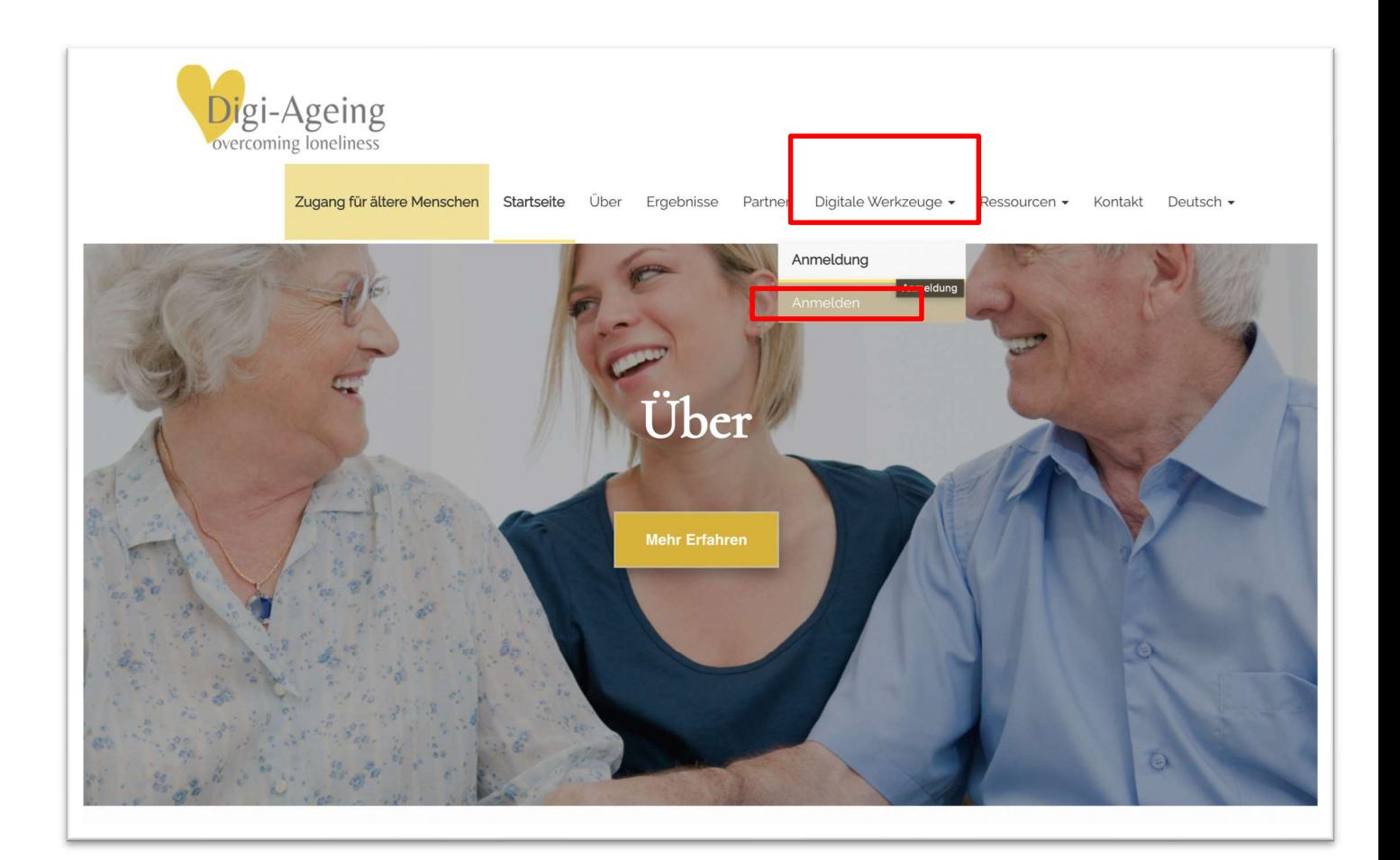

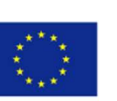

#### Registrierung von Betreuer:innen für eine Organisation

Im Anmeldeformular muss die Betreuungsperson ihre Organisation aus den verfügbaren Optionen in der Dropdown-Liste auswählen (siehe Abbildung rechts). Wenn ein Betreuer, eine Betreuerin dann einen Patienten anmeldet, wird dieser automatisch auch unter der Organisation der Betreuungsperson angemeldet.

Wichtig: Die Auswahl der Organisation durch den Betreuer, die Betreuerin ist wichtig, da sie für die Trennung der Nutzerdaten zwischen Tests und Nutzerpiloten zu Forschungszwecken verwendet wird. Genauer gesagt muss die Betreuungsperson die "Testorganisation" für die Durchführung der Tests (Registrierung von Testpatienten und Verwendung der Tools) und die "Organisation" für die Durchführung der Piloten (Registrierung von echten Patient:innen und Verwendung der Tools) auswählen.

Die Betreuungsperson kann seine/ihre Organisation später ändern, indem er/sie zu Digitale Werkzeuge → Konto → Profil anzeigen (Link unter dem Namen)  $\rightarrow$  auf das Zahnradsymbol in der rechten oberen Ecke klickt  $\rightarrow$  & zu Profil bearbeiten navigiert.

Nach der Registrierung sollten sich die Nutzer:innen mit der E-Mail Adresse und dem Passwort, die sie für die Registrierung verwendet haben, bei der Plattform anmelden, indem sie das Kontrollkästchen "Ich bin kein Roboter" ankreuzen, bevor sie auf "Anmeldung" klicken. Es besteht auch die Möglichkeit, das Kästchen "Keep me signed in" (Angemeldet bleiben) anzukreuzen, damit die Anmeldedaten gespeichert bleiben.

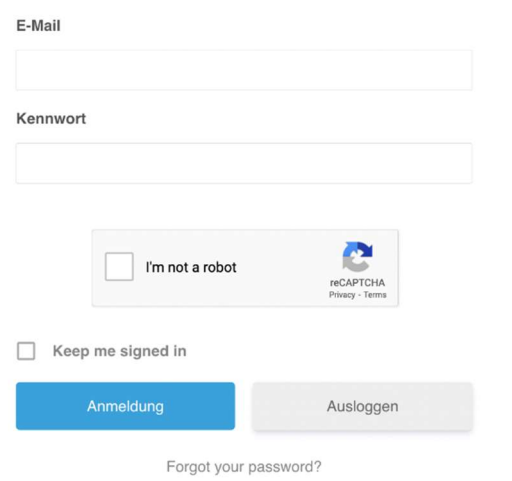

#### **Betreuer Registrierung**

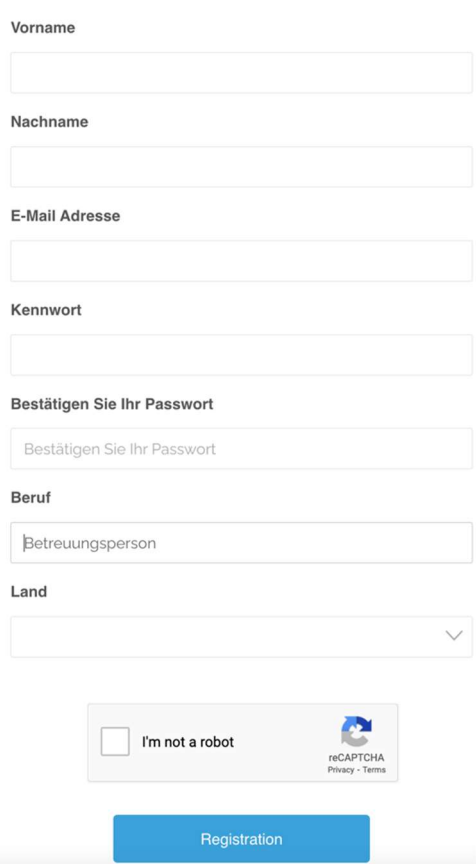

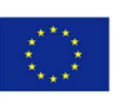

#### 3. Dashboard

Nachdem sich der Nutzer, die Nutzerin erfolgreich angemeldet hat, wird er/sie auf die Dashboard-Seite weitergeleitet. Dort haben die Nutzer:innen Zugriff auf alle Funktionen der Plattform, wie z. B. die Anzeige von unterstützenden Materialien, den Zugriff auf die Registrierung von Klient:innen oder die Erstellung/Anzeige von Terminen. Die gleichen Funktionen sind auch im Hauptmenü unter der Registerkarte Digitale Werkzeuge zu finden.

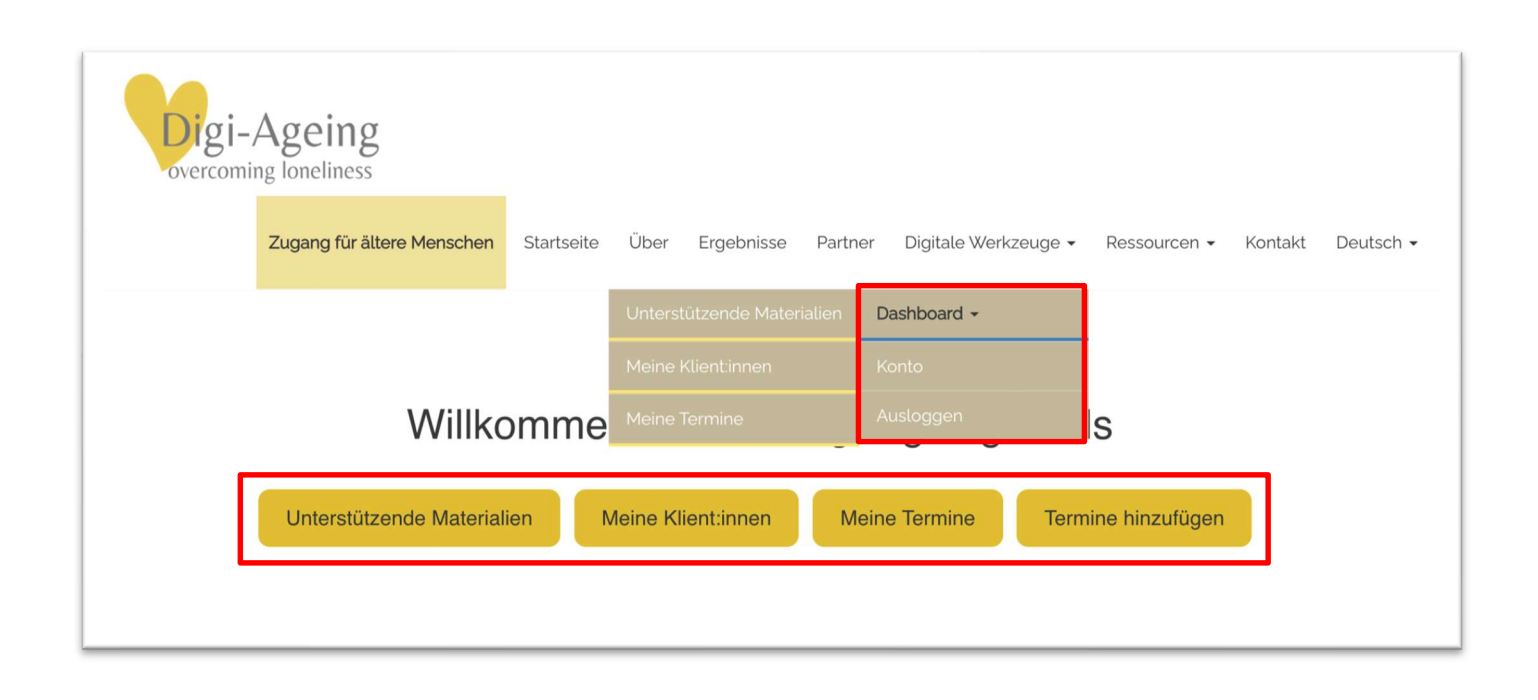

#### 4. Meine Klient:innen

Um die digitalen Tools mit Klient:innen nutzen zu können, muss die Betreuungsperson den Klienten, die Klientin auswählen, mit dem er/sie arbeiten möchte. Dazu muss der Nutzende auf die Schaltfläche "Meine Klient:innen" klicken (siehe Abbildung oben).

Auf der Seite "Meine Klient:innen" werden alle Klienten und Klientinnen angezeigt, die von der Organisation der Betreuungsperson registriert wurden, mit allen Informationen, die die Klient:innen bei der Registrierung angegeben hatten. Auf der linken Seite befindet sich ein Ausweissymbol, das zum Profil des Klienten weiterleitet. In der letzten Spalte können Sie wählen, ob Sie mit dem Screening-Tool (IO3) oder dem Reminiszenz-Tool (IO4) fortfahren möchten. Am Ende dieser Seite befindet sich eine Schaltfläche für die Registrierung des Klienten, der Klientin.

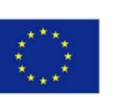

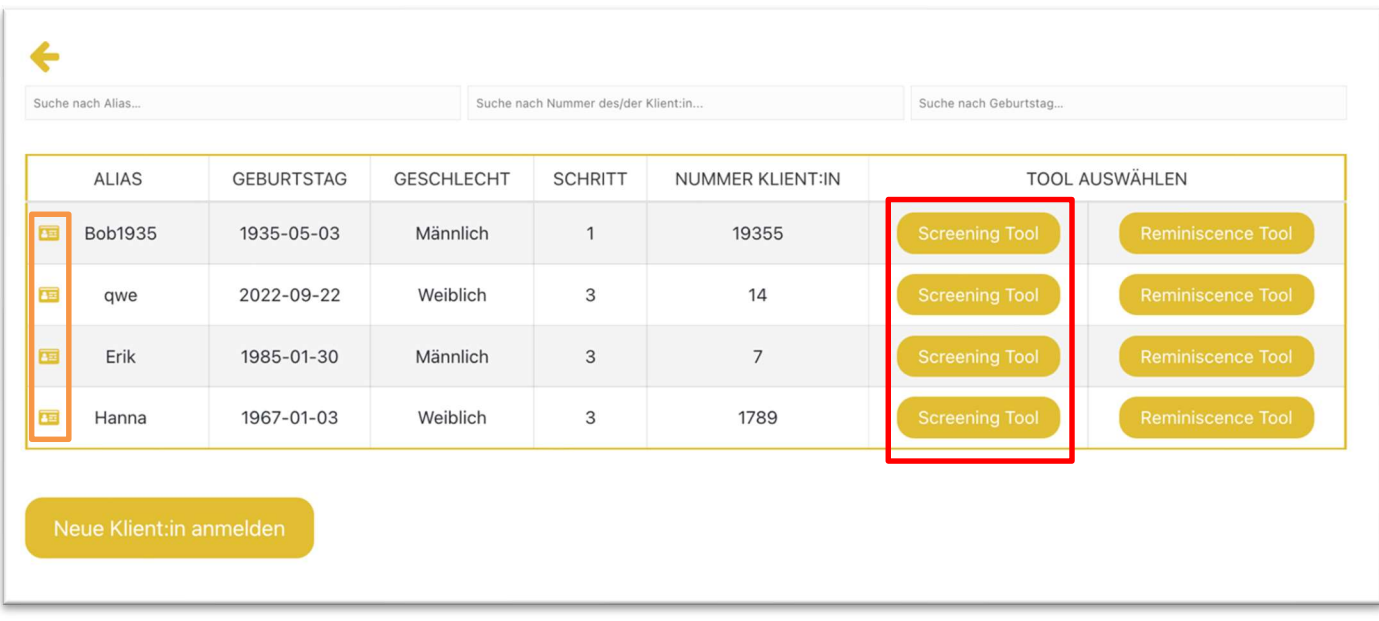

#### 5. Registrierung von Klient:innen

Auf dem Klientenregistrierungsformular muss die Betreuungsperson einen Alias und das Geschlecht angeben, was obligatorisch ist, während er/sie auch die Klientennummer und/oder das Geburtsdatum hinzufügen kann, was aber nicht zwingend erforderlich ist.

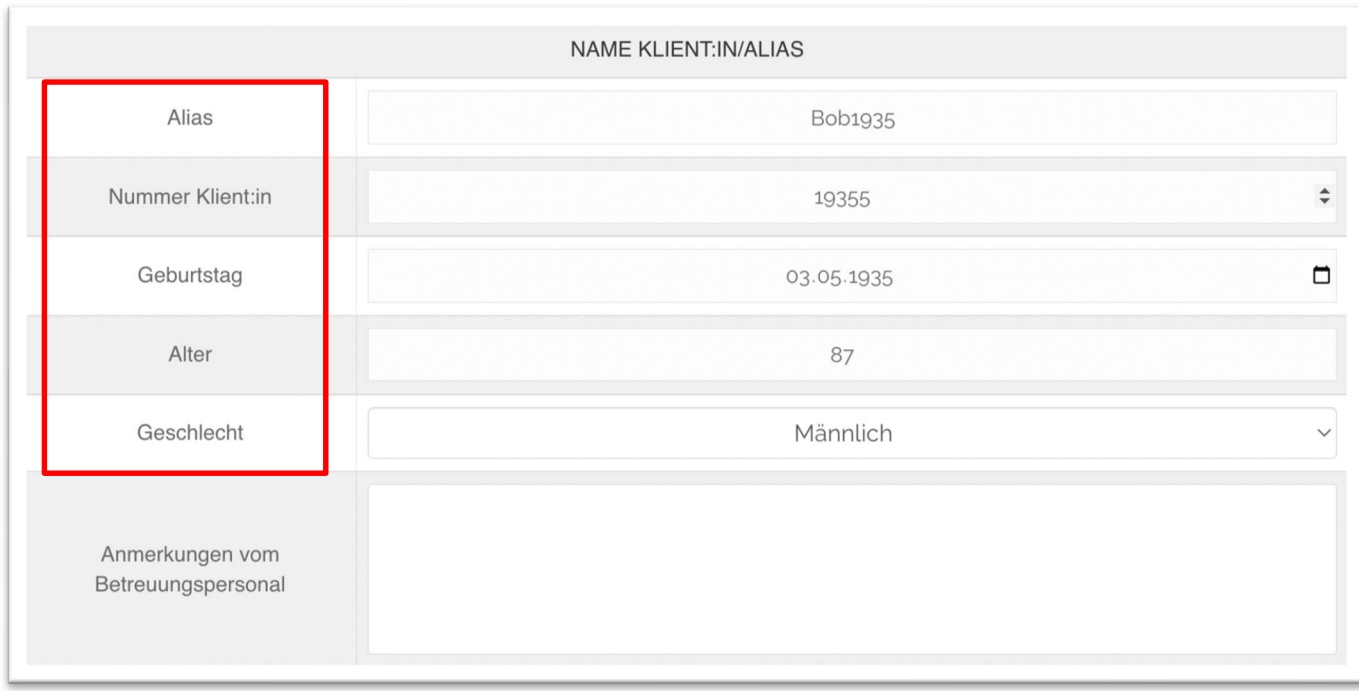

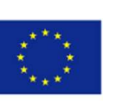

### 6. Screening-Tool

Auf der Hauptseite des Screening-Tools sehen wir das anklickbare Dashboard des Screening-Tools sowie die Schaltfläche für Klienteninformationen in der oberen rechten Ecke.

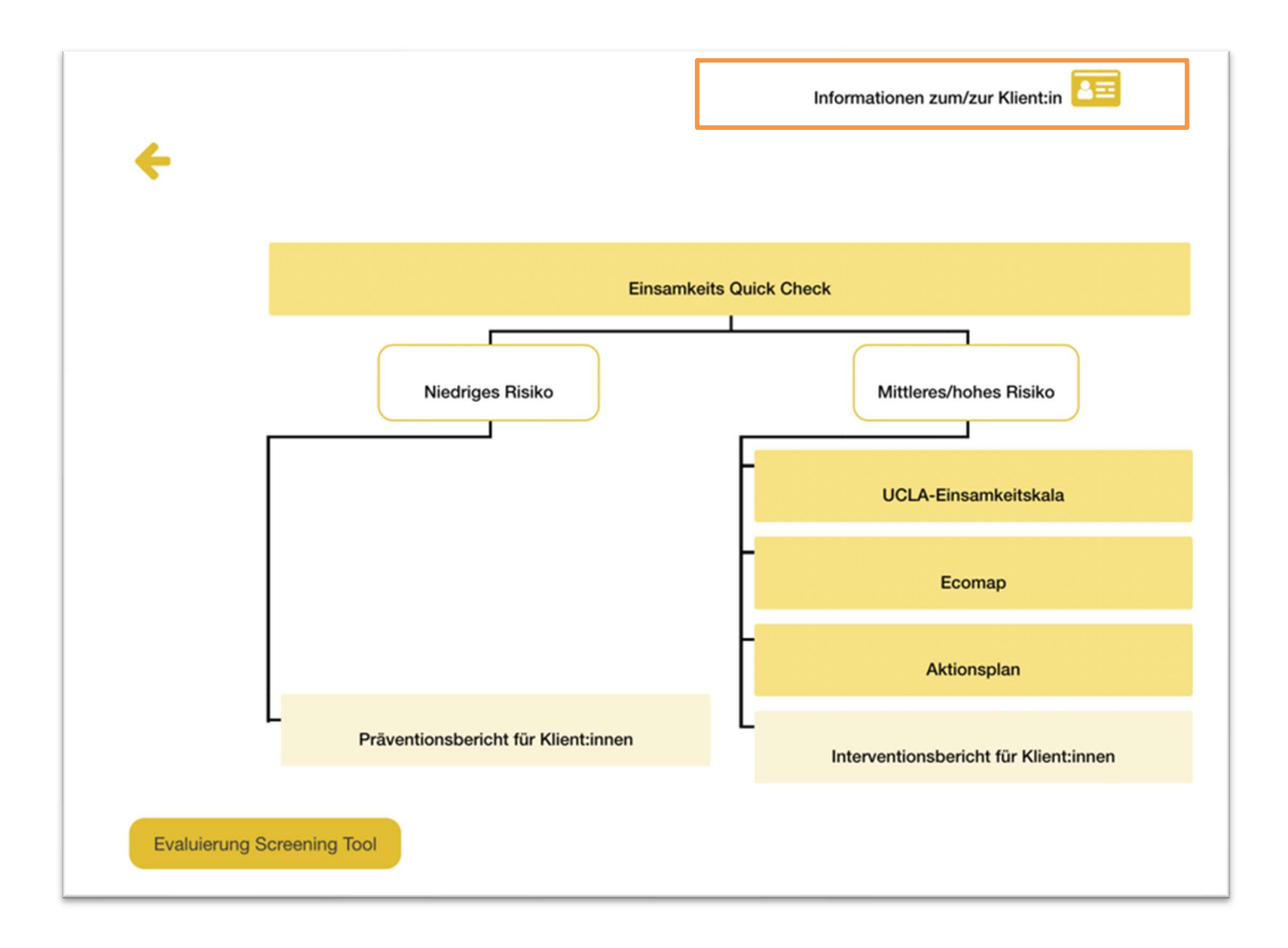

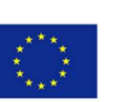

## 7. Einsamkeits Quick Check (EQC)

In diesem Tool soll der Klient, die Klientin mit Unterstützung der Betreuungsperson mehrere "Ja/Nein"- Fragen beantworten. Zusätzliche Informationen zum Ausfüllen des Fragebogens sowie den Haftungsausschluss finden Sie über die Schaltflächen "i" und "!" in der oberen rechten Ecke.

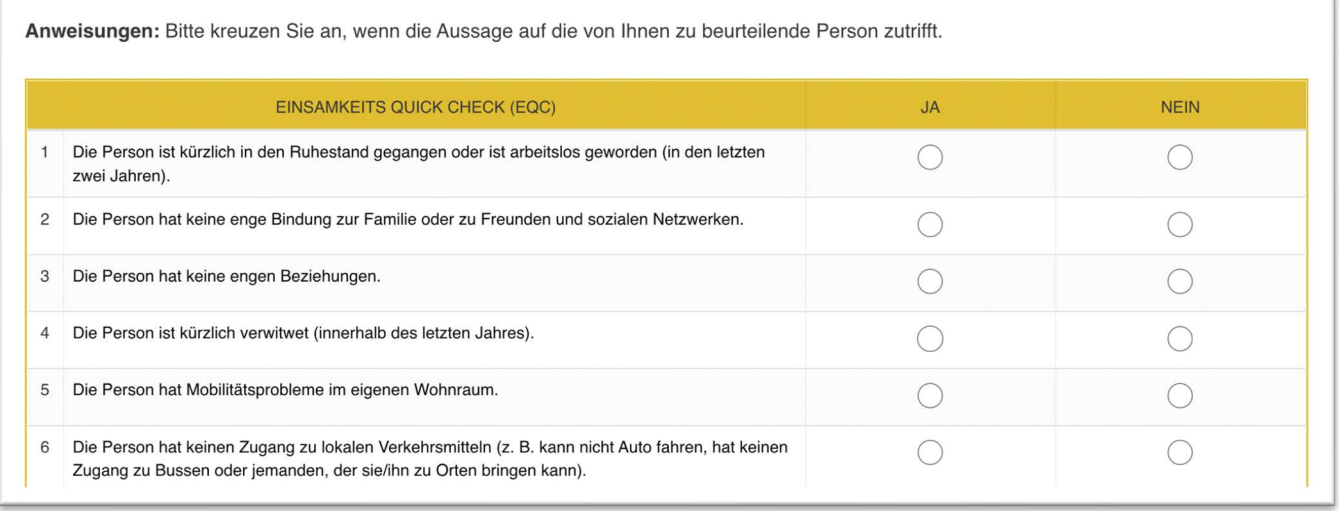

#### 8. UCLA-Skala zur Einsamkeit

Die Befragung der Klient:innen sollte von einer Betreuungsperson vorgenommen werden. Die Antworten können in einer Skala von 1 [= nie] bis 4 [= oft] eingetragen werden. Zusätzliche Informationen zum Ausfüllen des Fragebogens sowie den Haftungsausschluss finden Sie über die Schaltflächen "i" und "!" in der oberen rechten Ecke.

Anweisungen: Geben Sie bitte an, wie oft Sie sich so fühlen bzw. Sie so denken, wie es in jeder der folgenden Aussagen beschrieben ist. Kreuzen Sie jeweils die für Sie persönlich zutreffende Antwortmöglichkeit an.  $1 =$  nie,  $2 =$  selten,  $3 =$  manchmal,  $4 =$  oft  $\mathbf{1}$  $\overline{2}$  $\overline{3}$ AUSSAGE  $\overline{A}$  $\bigcirc$  $\bigcirc$  $\bigcirc$  $\bigcirc$ Ich fühle mich in Einklang mit den Menschen, die um mich sind.  $\bigcirc$  $\bigcirc$  $\bigcirc$  $\bigcirc$ Mir fehlt es an Gesellschaft.  $\circ$  $\bigcirc$  $\bigcirc$  $\bigcirc$ Es gibt niemanden, an den ich mich wenden kann  $\bigcirc$  $\bigcirc$  $\bigcirc$  $\bigcirc$ Ich fühle mich allein.  $\bigcap$  $\bigcirc$  $\bigcirc$  $\bigcirc$ Ich fühle mich zu einem Freundeskreis gehörig.  $\bigcirc$  $\bigcirc$  $\bigcirc$  $\bigcirc$ Ich habe eine Menge mit den Leuten meiner Umgebung gemeinsam.  $\circ$  $\circ$  $\circ$  $\circ$ Ich habe keinen engen Freund. Meine Interessen und Ideen werden von meiner Umgebung nicht  $\circ$  $\bigcirc$  $\bigcirc$  $\bigcirc$ geteilt  $\circ$  $\circ$  $\bigcirc$ Ich bin jemand, der aus sich herausgeht.  $\circ$ 

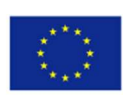

#### 9. Ecomap

Auf der ersten Seite des Ecomap-Tools soll die Betreuungsperson gemeinsam mit der Klientin, dem Klienten, Folgendes ausfüllen: Unter "Ich bin:" den Namen, mit dem der Klient, die Klientin die Ecomap verwenden möchte, und in den Feldern darunter die Bezugspersonen: die Namen der Personen, die der Klient, die Klientin der Ecomap hinzufügen möchte, und die Beziehungen, die er/sie zu ihnen hat. Es gibt vier Arten von Gruppen: "Familienmitglieder", "Freunde und Nachbarn", "offizielle Betreuer und Unterstützungssysteme" und "andere relevante Personen". Anweisungen, zusätzliche Informationen und der Haftungsausschluss sind über die Schaltflächen "?", "i" und "!" in der rechten oberen Ecke zu finden (siehe folgende Abbildung).

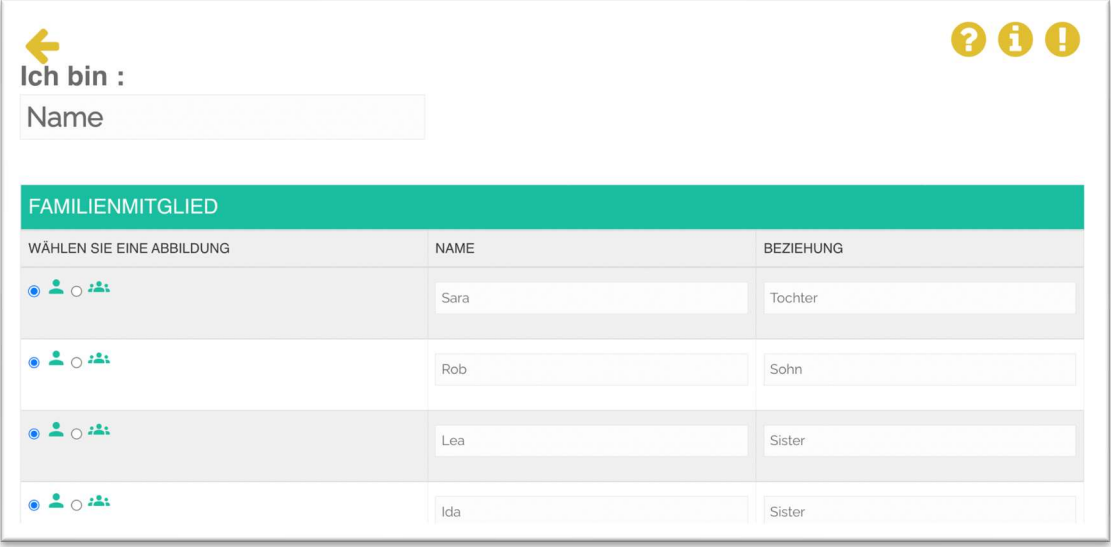

Auf der zweiten Seite des Tools wird die Ecomap grafisch dargestellt. Oben werden die auf der vorherigen Seite hinzugefügten Personen als Figuren dargestellt, wobei die Farben ihren Gruppen entsprechen. Wenn Sie mit der Maus über die einzelnen Personen fahren, wird die entsprechende Beziehung angezeigt. Je näher die Beziehung, desto enger zur Mitte sollten diese platziert werden. Wir können nun jede der Figuren anklicken und sie – entsprechend der Beziehung - auf die Kreise der Ecomap ziehen und sie dort ablegen, wo das "+"-Symbol sichtbar ist. Bitte beachten Sie, dass die Kreise von Ecomap je nach Auflösung Ihres Bildschirms möglicherweise nicht ganz mittig sind.

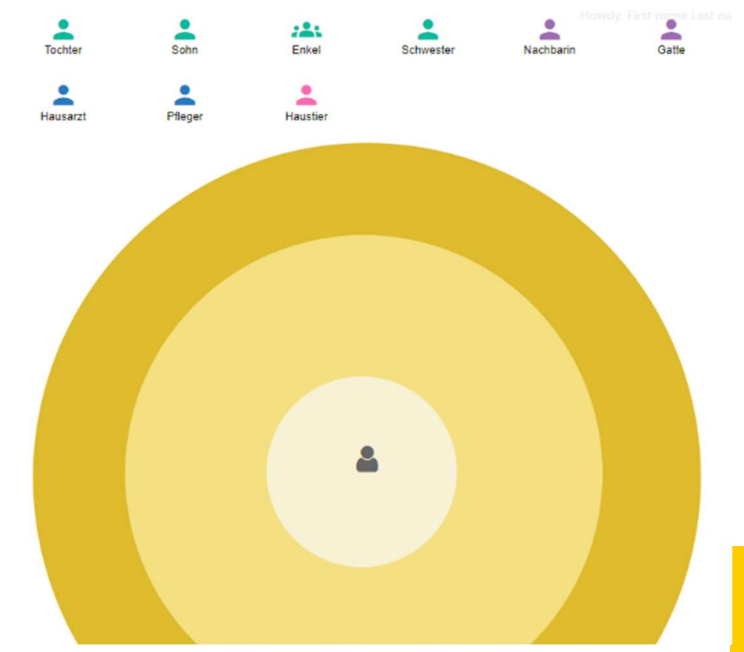

Co-funded by the Erasmus+ Programme<br>of the European Union

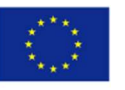

#### 10. Aktionsplan

Die betreuende Person sollte den Aktionsplan gemeinsam mit der Klientin, dem Klienten erarbeiten (siehe Abbildung rechts).

Auf der Aktionsplan-Seite gibt es in der oberen rechten Ecke eine Schaltfläche, die zu den letzten Ergebnissen führt, um alle früheren Fragebögen (EQC, UCLA und Ecomap) einzusehen und den Plan entsprechend auszufüllen. Sollten Klient:innen durch weiteres (medizinisches) Fachpersonal begleitet werden, empfiehlt es sich

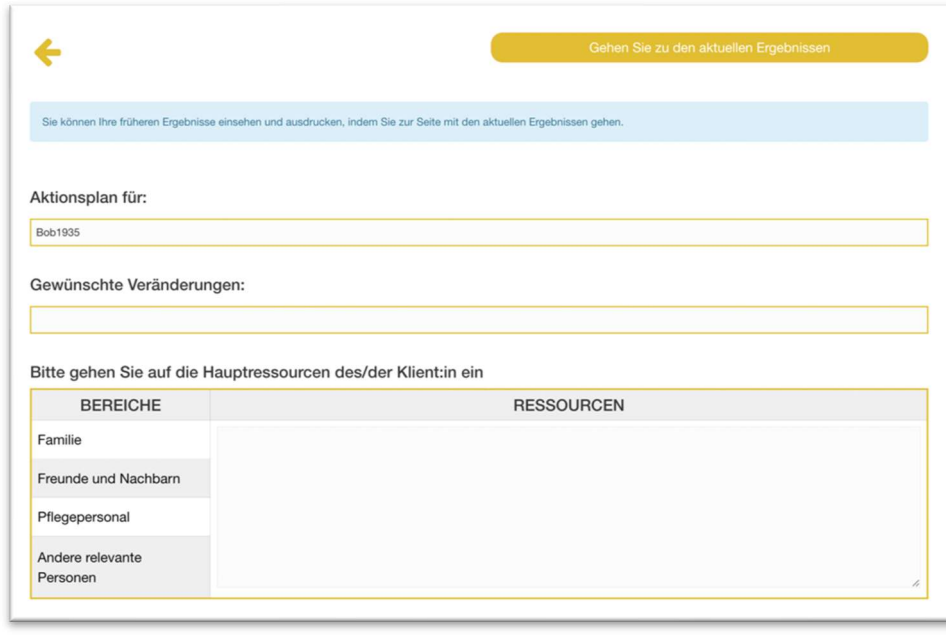

diese einzubeziehen, wenn es darum geht die nächsten Schritte zu planen.

#### 11. Informationen für Patient:innen

Auf der Seite mit den Patienteninformationen kann die Betreuungsperson alle Informationen des Klienten, der Klientin einsehen, die bei der Patientenregistrierung erfasst wurden, sowie das Alter, das automatisch aus dem Geburtstag (falls angegeben) und den Notizen der Pflegekraft berechnet wird. Alle Informationen außer Alias können jederzeit aktualisiert werden, indem der Wert geändert und auf "Änderungen übernehmen" geklickt wird. Unten auf der Seite stehen die Schaltflächen für den Verlauf und die letzten Ergebnisse zur Verfügung, die einen Bericht über die

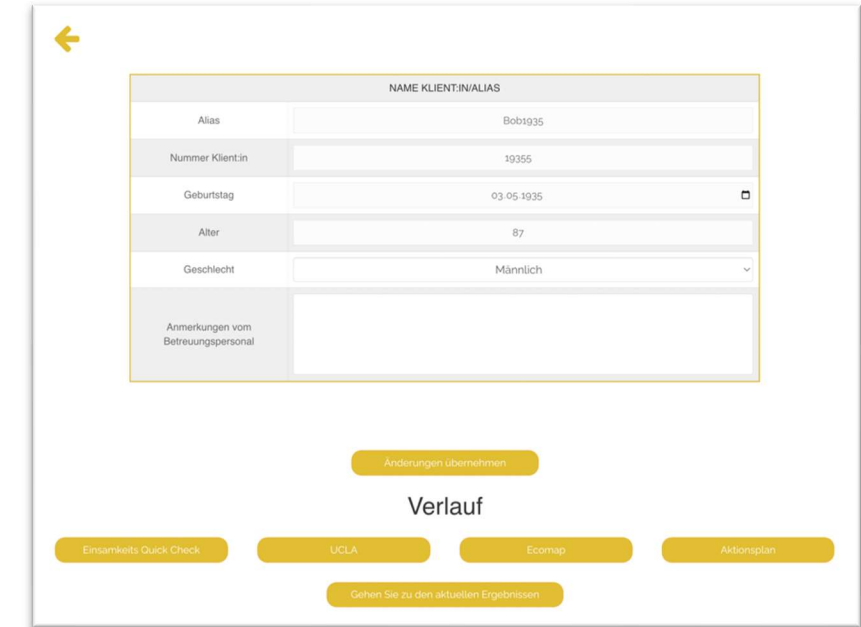

letzten Antworten des Klienten, der Klientin für jeden Schritt (EQC, UCLA, Ecomap, Aktionsplan) darstellen.

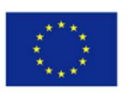

#### 12. Verlauf

Auf der Verlaufsseite sind alle früheren Ergebnisse mit Datum und Uhrzeit ihrer Übermittlung verfügbar. Wenn Sie auf die Schaltfläche "Zeigen" klicken, wird der entsprechende ausgefüllte Fragebogen angezeigt, in dem die Antworten der jeweiligen Klient:innen zu sehen sind.

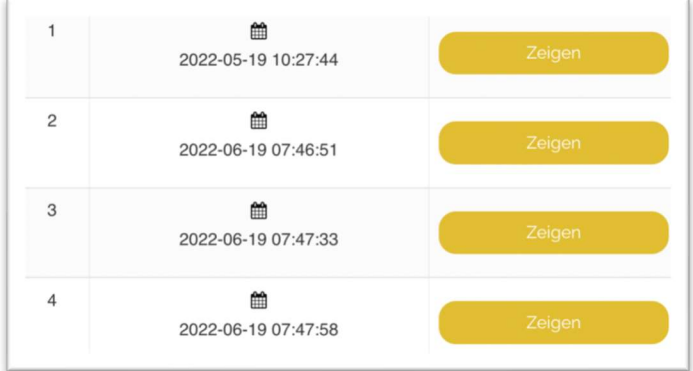

## 13. Aktuelle Ergebnisse

Auf der Webseite mit den aktuellen Ergebnissen sind diese für jeden Schritt verfügbar. Die Betreuungsperson kann sie durch Anklicken ausdrucken oder speichern.

Wichtig: Damit dies funktioniert, müssen Pop-ups in Ihrem Browser zugelassen sein. Um blockierte Popups in Ihrem Browser zu aktivieren, klicken Sie bitte auf das Symbol und wählen Sie "Pop-ups zulassen".

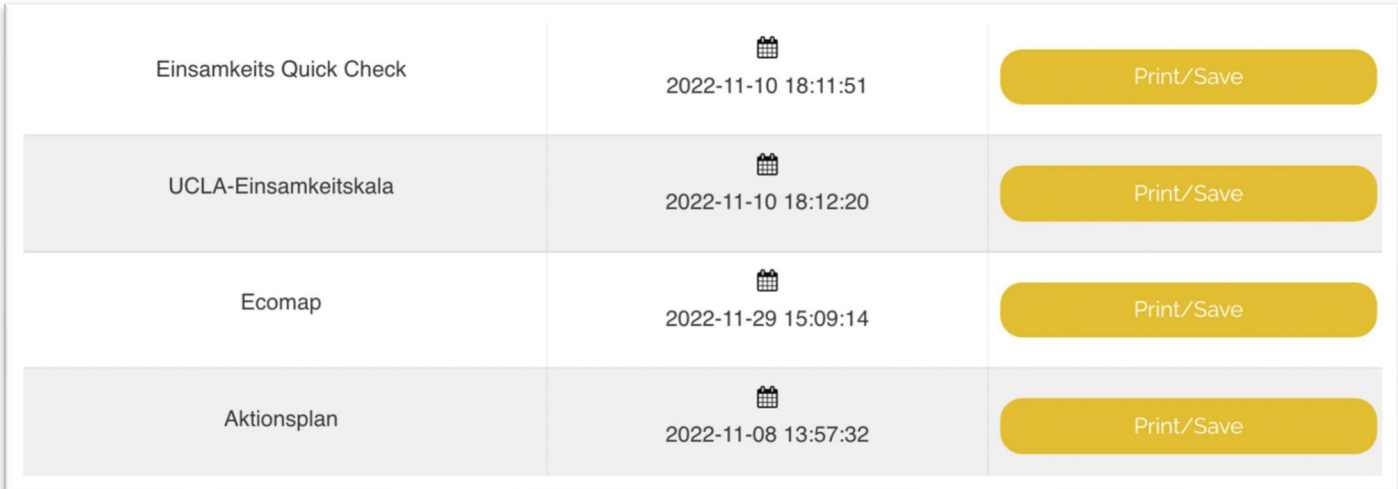

Wichtig: Wenn Sie versuchen, die Ecomap zu drucken, klicken Sie bitte im Pop-up-Fenster auf "Weitere Einstellungen" und aktivieren Sie das Kontrollkästchen "Hintergrundgrafiken", damit die Ecomap-Grafiken auf dem zu druckenden Dokument erscheinen.

Co-funded by the Erasmus+ Programme<br>of the European Union

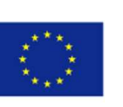

#### 14. Reminiszenz-Tool - Termine hinzufügen

Es gibt zwei Möglichkeiten, wie eine Pflegekraft oder Betreuungsperson einen Termin mit einem Klienten, einer Klientin hinzufügen kann:

#### Erste Möglichkeit, einen Termin mit Klient:innen hinzuzufügen

Der erste Weg führt über das Dashboard. Der Betreuer, die Betreuerin kann auf die Menüschaltfläche "Dashboard" unter "Digitale Werkzeuge" klicken und dann "Termine hinzufügen" wählen, um einen Termin mit seinen Klient:innen hinzuzufügen, wie unten gezeigt:

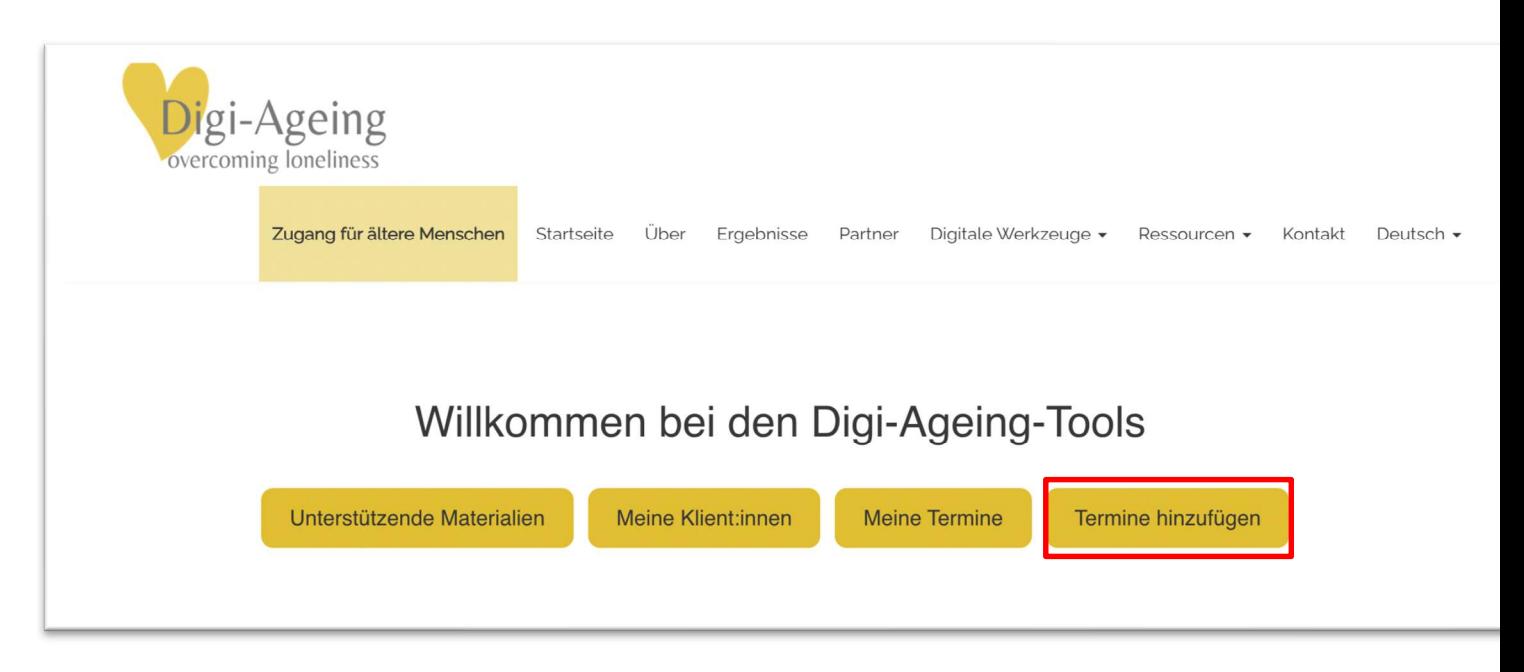

Dann wird die Pflegeperson auf die Seite "Termine hinzufügen" weitergeleitet, wo sie die Felder ausfüllen kann, die für die Vereinbarung eines Termins mit ihrem Klienten, ihrer Klientin erforderlich sind. Insbesondere muss die Pflegeperson Datum und Uhrzeit des Termins mit den Klient:innen, den Zweck des Treffens usw. auswählen.

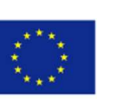

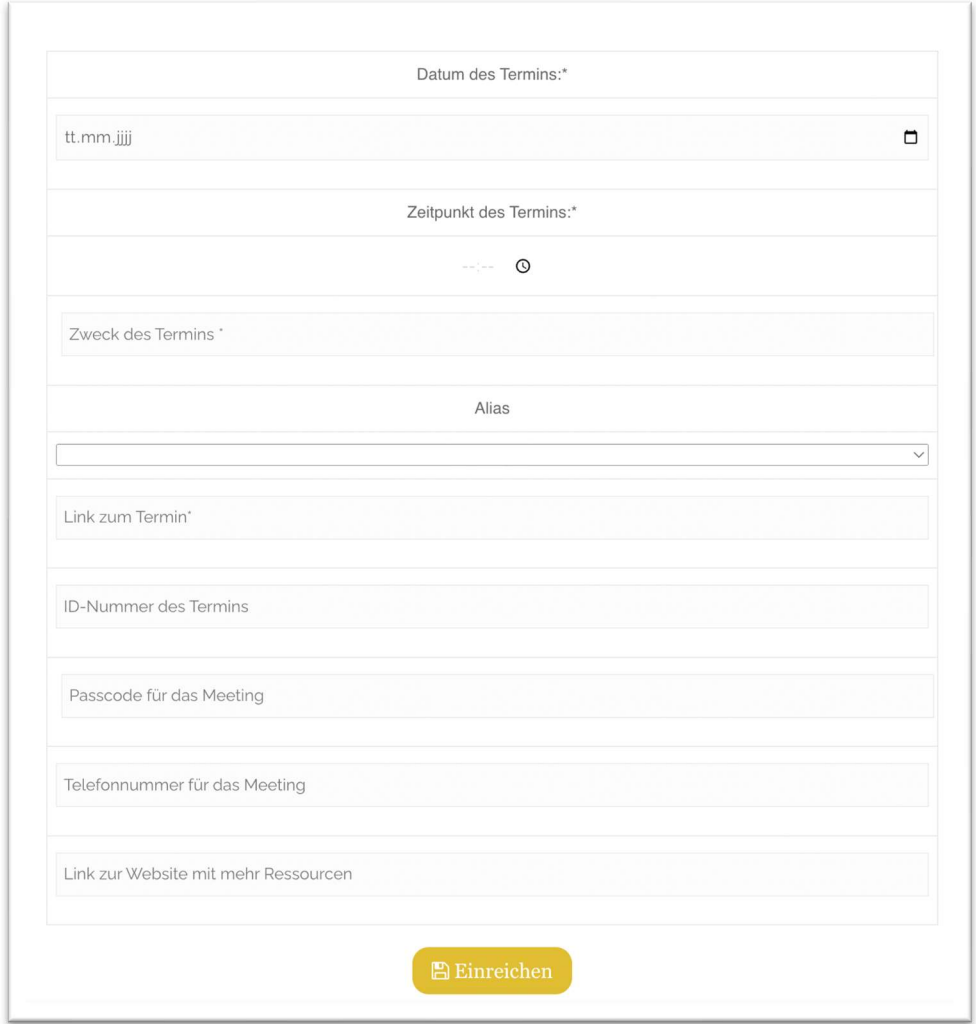

Wenn Sie dann auf "Einreichen" klicken, wird der Termin in der Terminliste der Betreuungsperson gespeichert. Danach werden Sie zur Seite "Meine Termine" weitergeleitet.

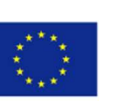

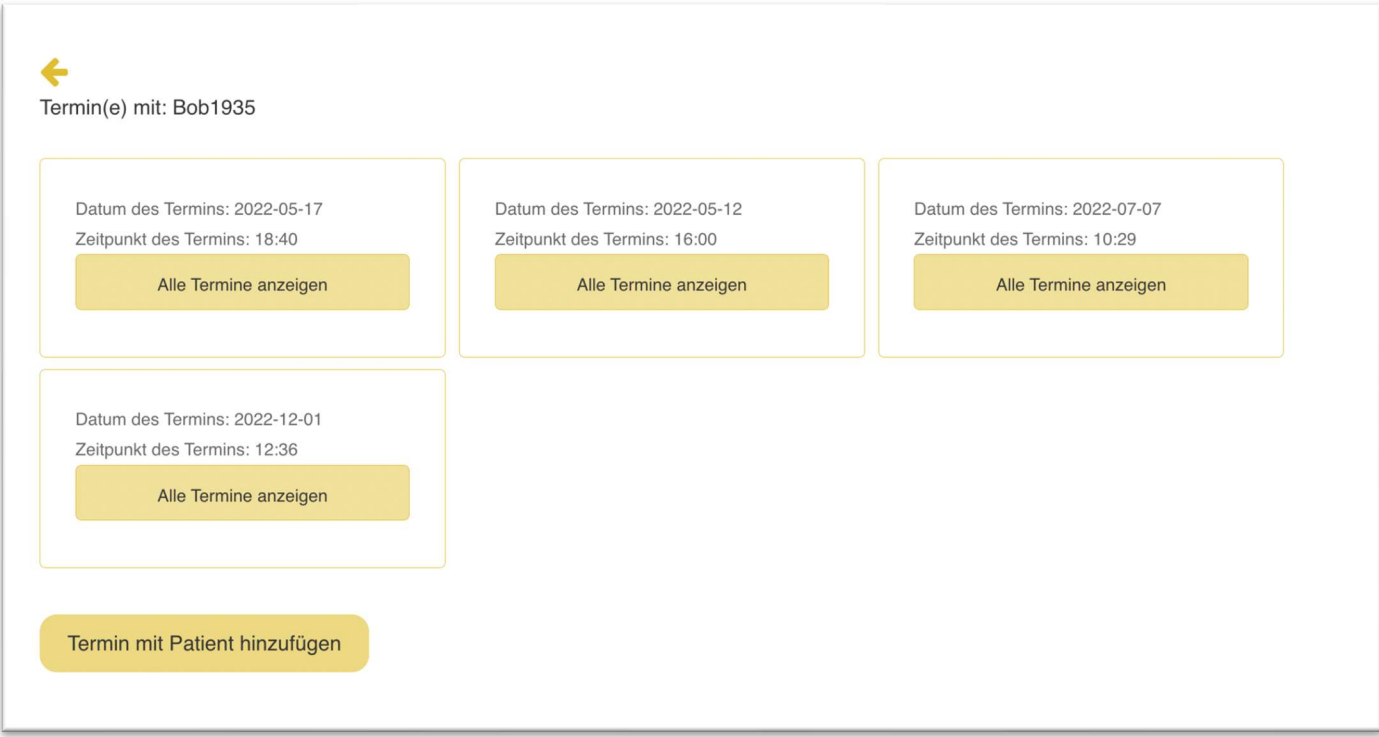

#### Zweite Möglichkeit, einen Termin mit Klient:innen hinzuzufügen

Die zweite Möglichkeit, einen Termin hinzuzufügen, besteht darin, dass die Pflegeperson zu "Meine Klient:innen" navigiert, dort den Klienten, die Klientin auswählt, mit dem sie einen Termin haben möchte, und auf "Reminiscence-Tool" klickt. Auf der Seite "Reminiscence -Tool" muss die Pflegeperson auf die Schaltfläche "Termin mit Patient hinzufügen" klicken.

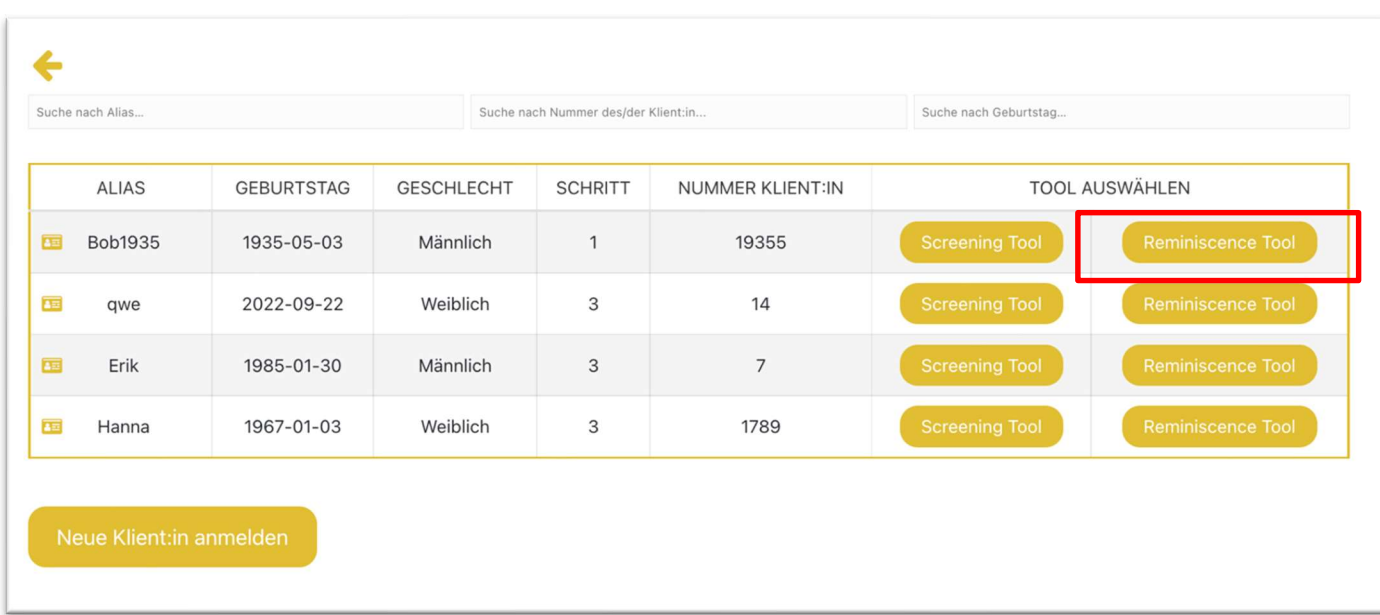

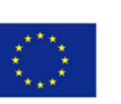

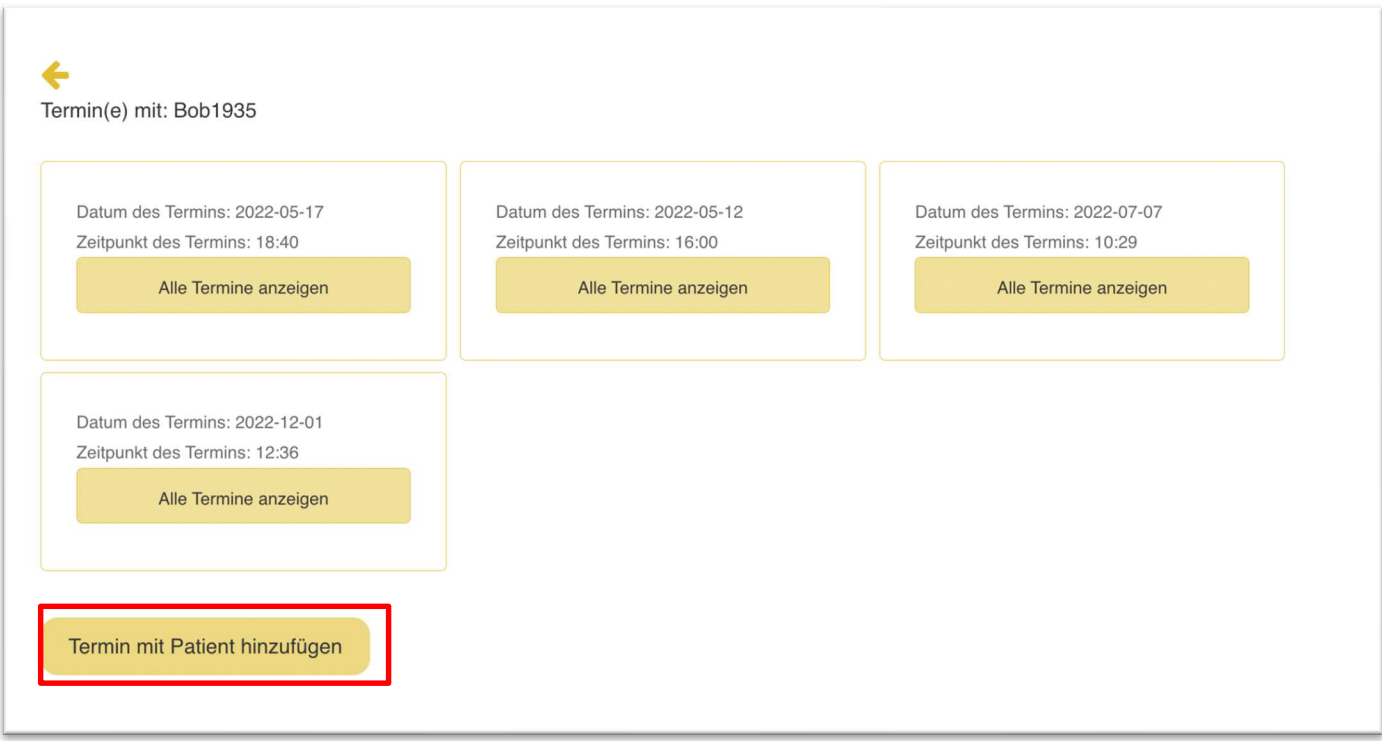

Anschließend muss der Betreuer, die Betreuerin die Details des Termins hinzufügen und auf die Schaltfläche "Senden" klicken, um den Termin mit den Klient:innen zu übermitteln.

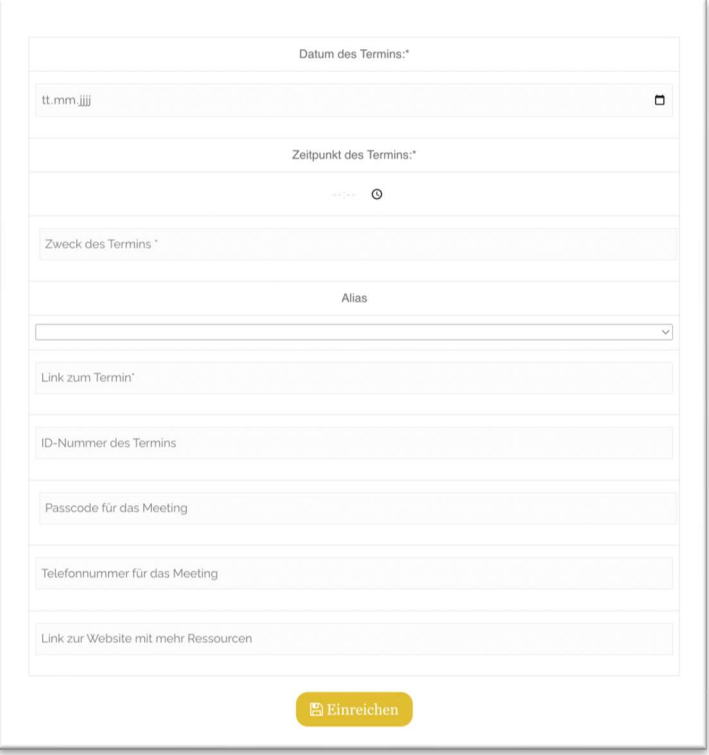

Nach dem Absenden des neuen Termins wird die Pflegekraft zur vorherigen Seite zurückgeleitet, auf der alle Termine mit den betreffenden Klient:innen angezeigt werden.

Co-funded by the Erasmus+ Programme<br>of the European Union

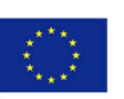

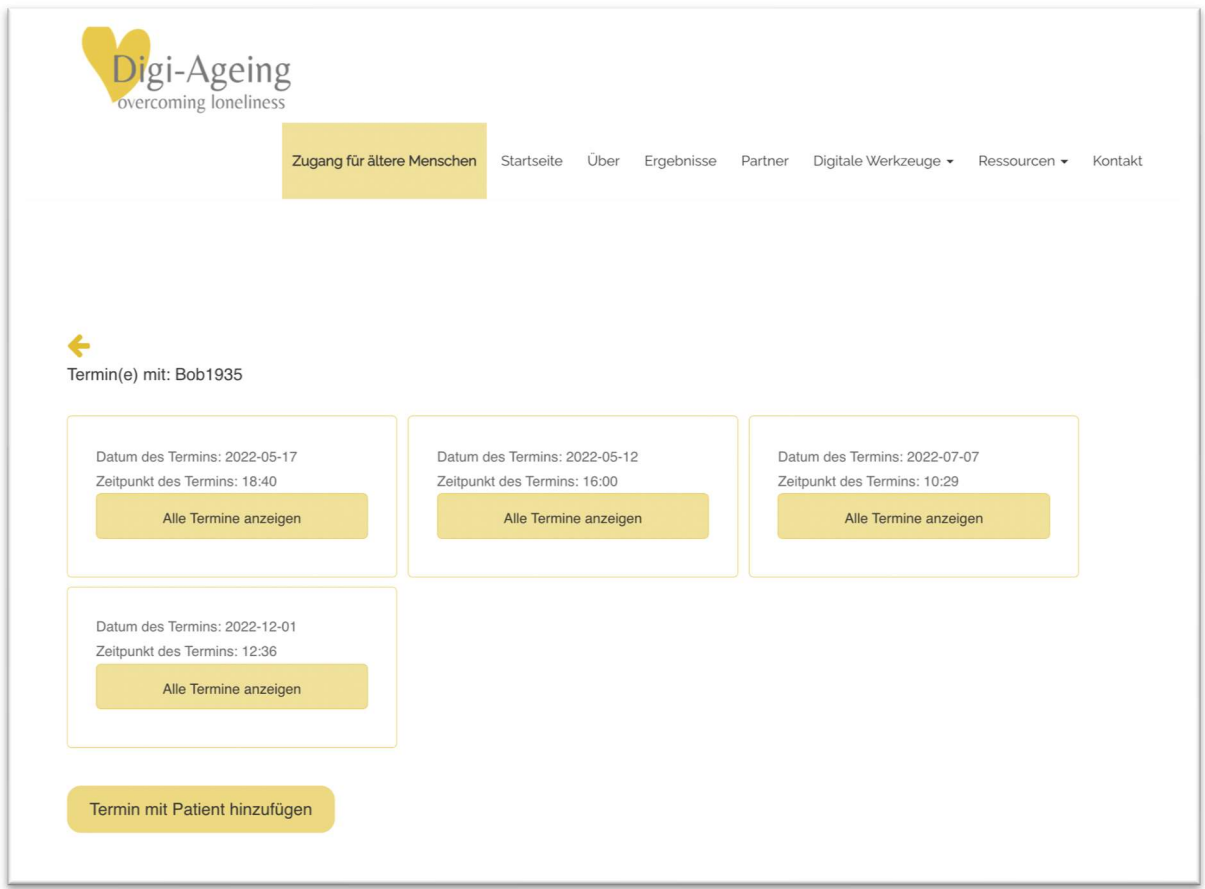

#### 15. Alle Details des Termins anzeigen

Die Pflegekraft kann alle seine/ihre Termine auf der Webseite "Meine Termine" einsehen, die über das Hauptmenü (unter "Digitale Werkzeuge" $\rightarrow$  "Dashboard"  $\rightarrow$  "Meine Termine") und über das Dashboard ("Digitale Werkzeuge" → Klick auf "Dashboard") erreichbar ist. Auf der Webseite "Meine Termine" kann die Pflegekraft seinen/ihren nächsten Termin sowie alle anderen Termine, die er/sie hat, einsehen.

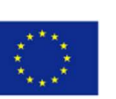

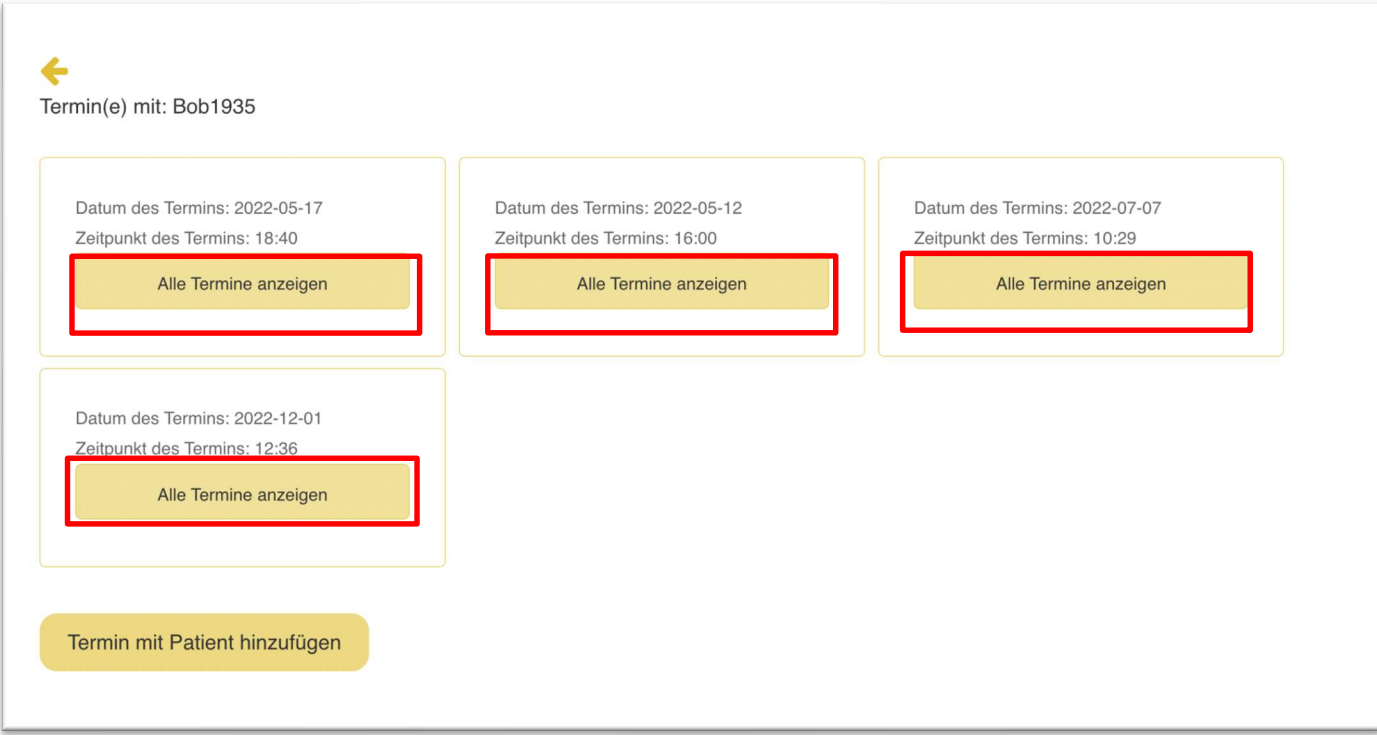

Durch Klicken auf die Schaltfläche "Alle Termine anzeigen" kann die Pflegekraft die Details des entsprechenden Termins einsehen. Die Termine mit bestimmten Klient:innen sind auch über die Webseite "Meine Klient:innen" > zugänglich. Wählen Sie einen bestimmten Klienten aus > "Reminiszenz-Tool".

Die Abbildung unten zeigt die Details des Termins. Die Pflegekraft kann Notizen hinzufügen, ein Bild oder ein Dokument hinzufügen, den Termin bearbeiten, den Termin löschen und die Auswertungssitzung mit dem Patienten starten.

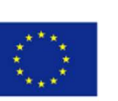

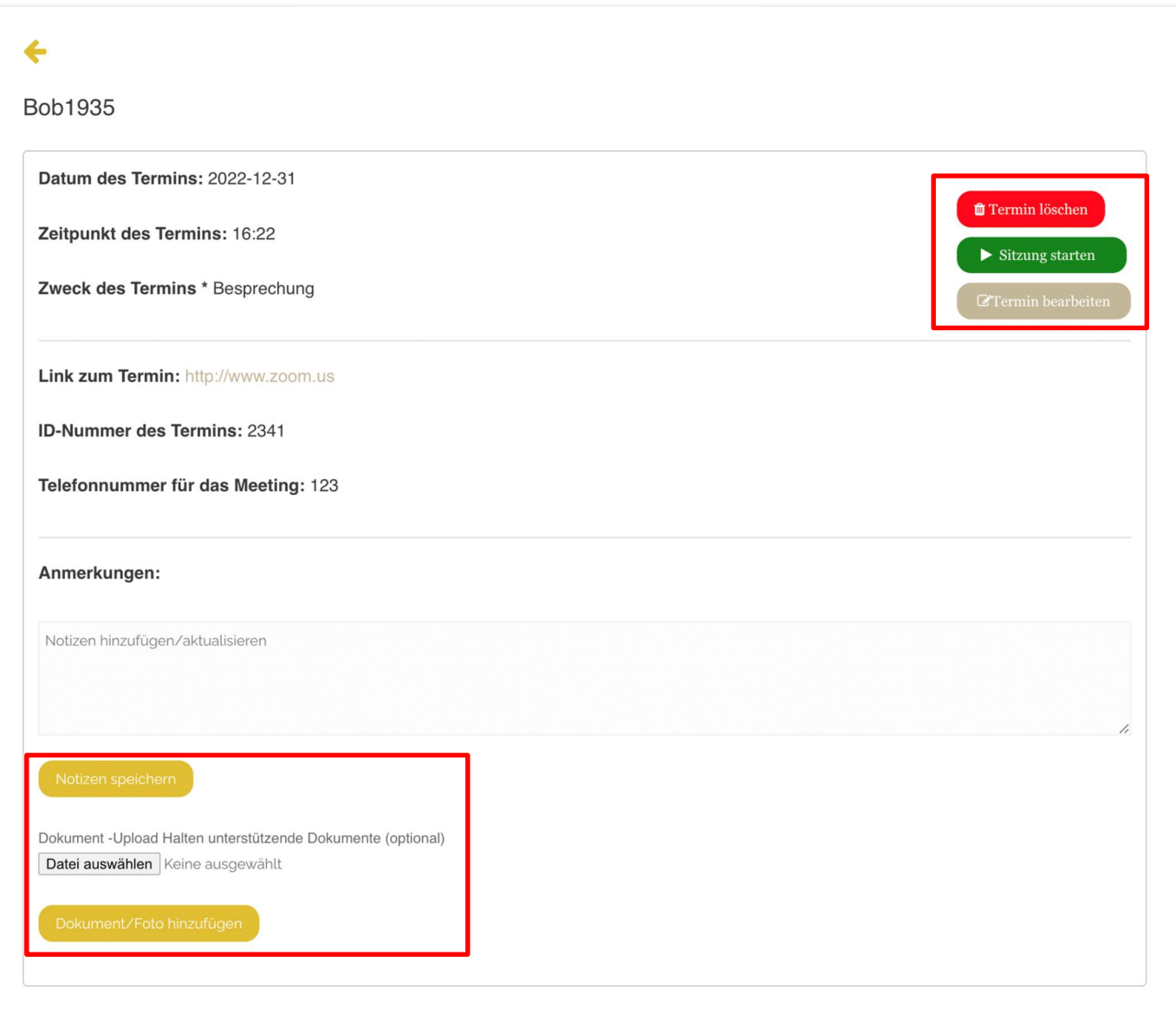

## 16. Notizen zum Termin hinzufügen oder aktualisieren:

Wie bereits erwähnt, kann der Betreuer, die Betreuerin seine/ihre Notizen hinzufügen oder aktualisieren. Nachdem die Notizen in das Textfeld eingegeben wurden, muss die Pflegekraft auf "Notizen speichern" klicken, um sie zu speichern.

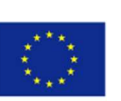

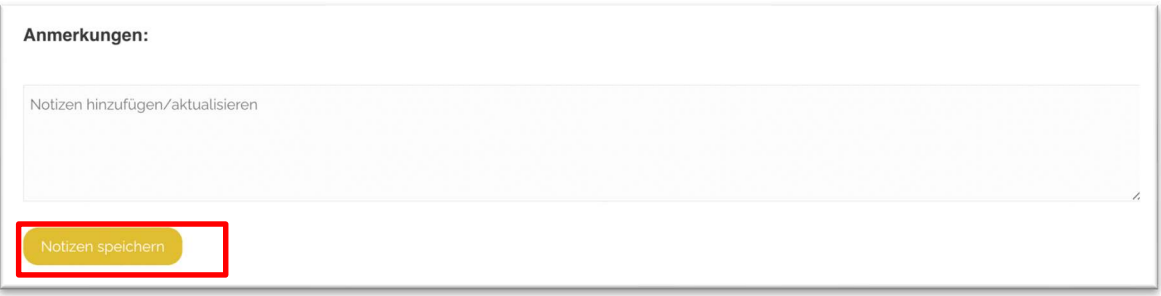

## 17. Hinzufügen oder Aktualisieren einer Datei für den Termin

Um ein neues Dokument hinzuzufügen oder das vorherige Dokument zu aktualisieren, muss die Pflegekraft die Datei/das Dokument/das Foto auswählen, das er/sie in den Termin aufnehmen möchte, und dann auf "Dokument/Foto hinzufügen" klicken.

Dokument - Upload Halten unterstützende Dokumente (optional)

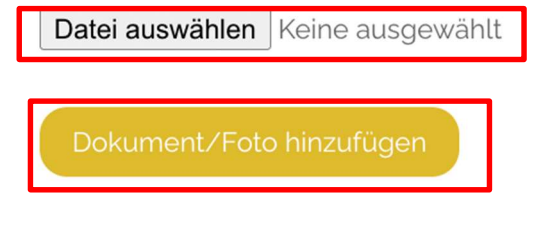

Nach dem Hochladen der Datei wird das Dokument/Foto im Termin angezeigt.

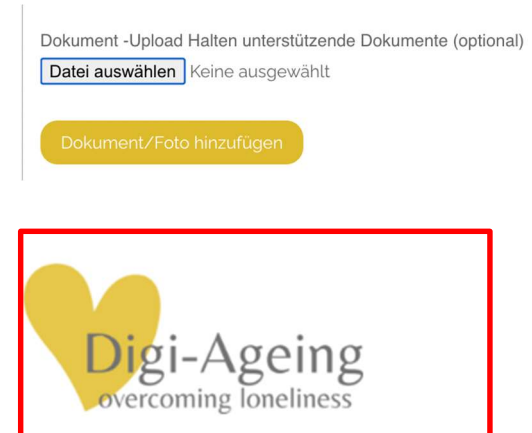

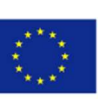

#### 19. Termin bearbeiten

Pflegekräfte können die Details eines Termins bearbeiten. Sie können das Datum, die Uhrzeit, den Zweck des Termins, die Verknüpfung des Termins und jeden Remote-Link, wie z. B. einen Link zu einem Online-Laufwerk, ändern. Um einen Termin zu bearbeiten, klickt der Betreuer auf die Schaltfläche "Termin bearbeiten" (siehe unten).

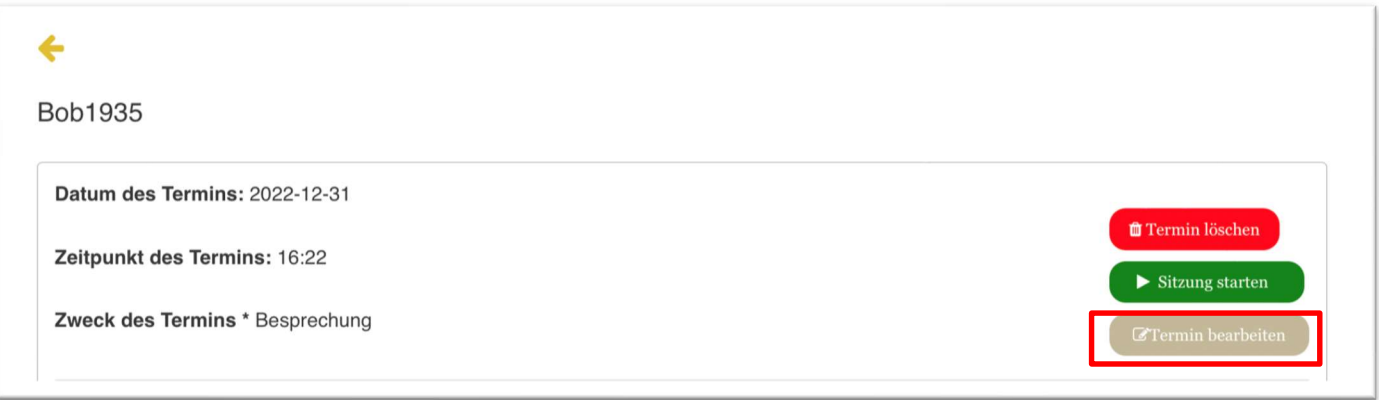

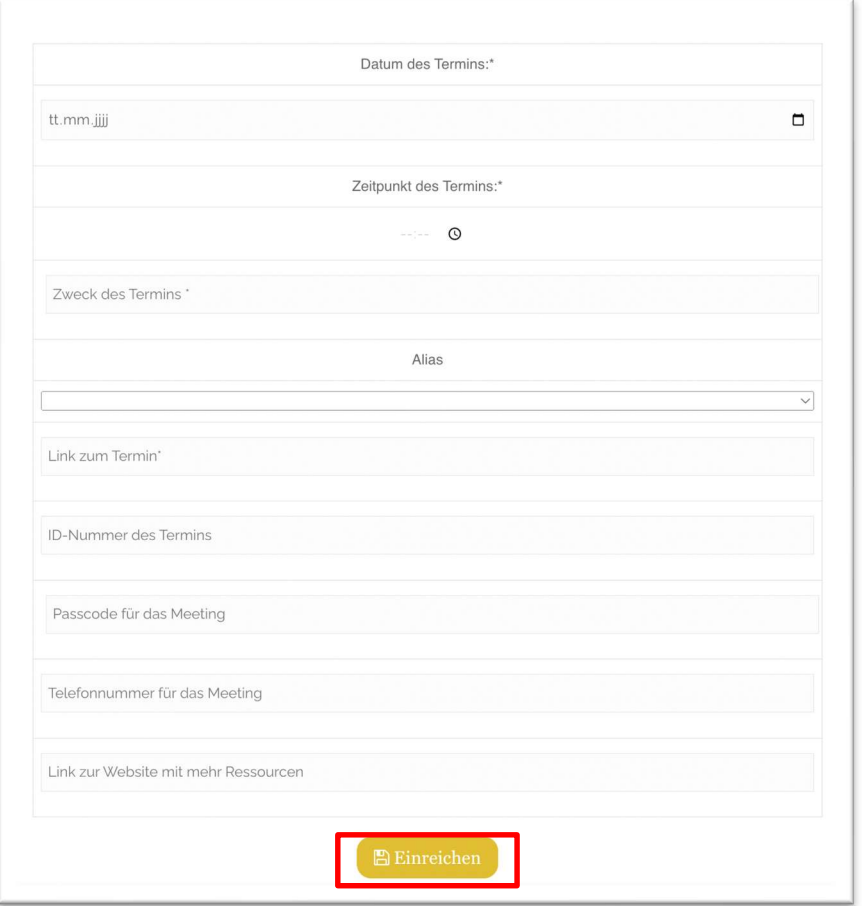

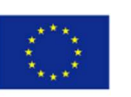

## 20. Den Termin löschen

Um einen Termin zu löschen, klickt der Betreuer, die Betreuerin auf die Schaltfläche "Termin löschen".

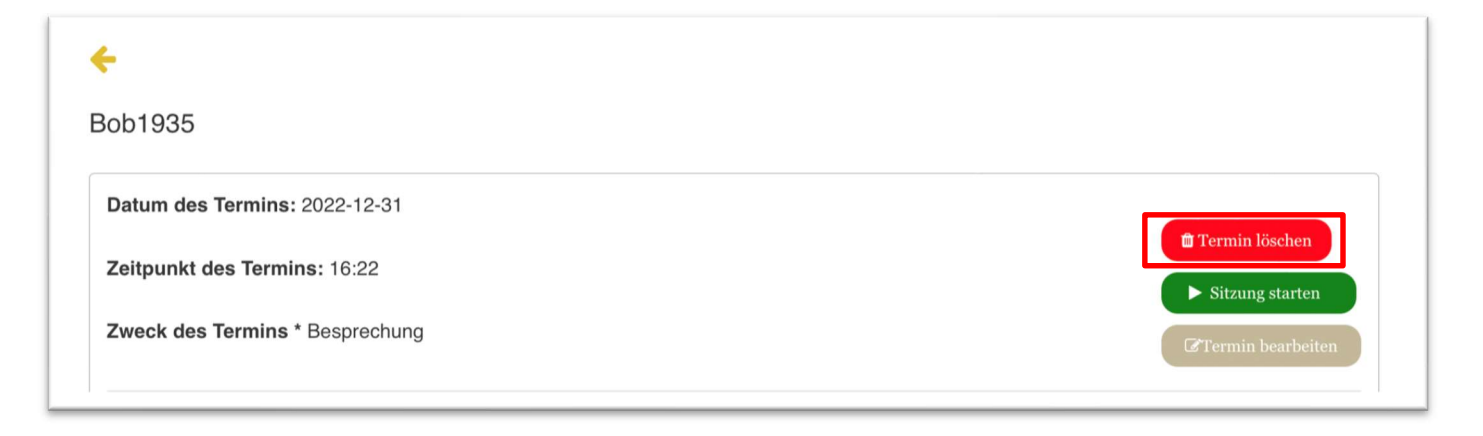

Dann erscheint ein Pop-up-Benachrichtigungsfenster, in dem Sie die Löschung des Termins bestätigen müssen. Nach der Bestätigung werden alle Details von der Plattform gelöscht.

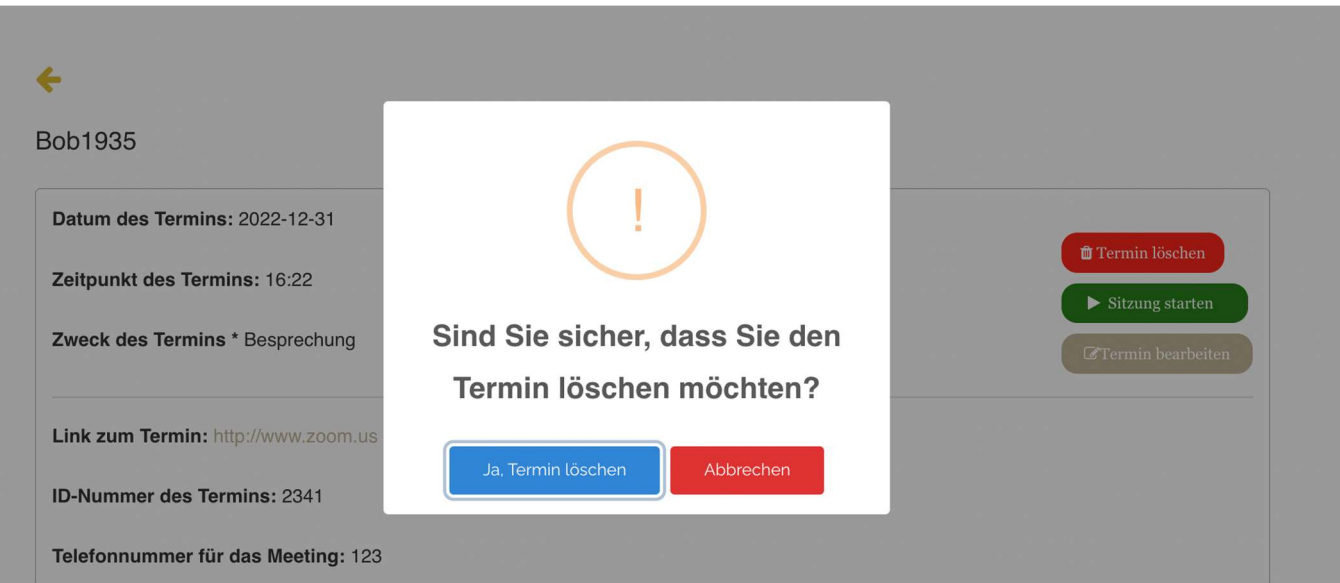

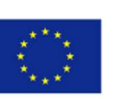

#### 22. Starten Sie eine Erinnerungssitzung mit Klient:innen

Wenn die Zeit für den Termin gekommen ist, muss die Betreuungsperson die Sitzung starten. Dazu navigiert die Betreuungsperson zu dem entsprechenden Termin und klickt auf die Schaltfläche "Sitzung starten".

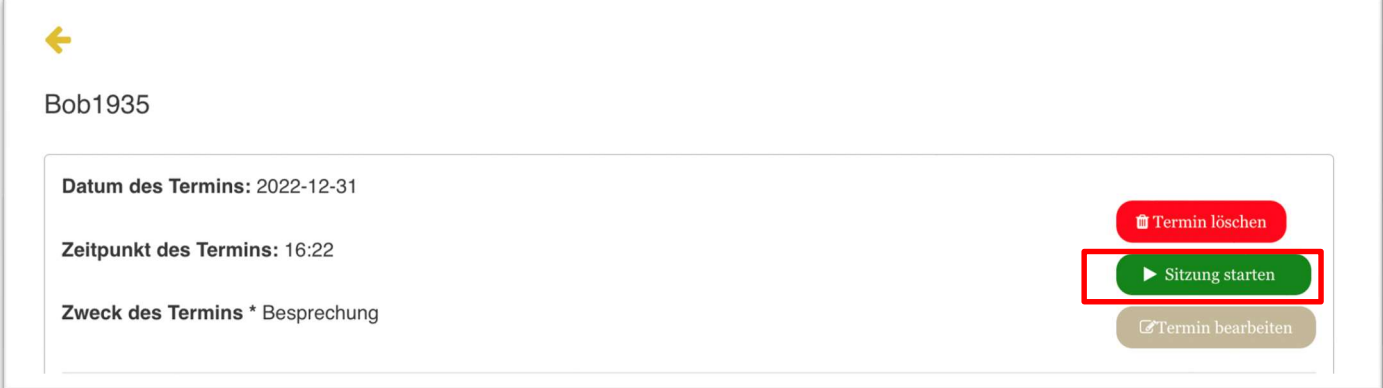

Von dort aus wird der Betreuer, die Betreuerin zu einem neuen Browserfenster weitergeleitet, in dem er/sie die vier Phasen der Sitzung verfolgen kann. Von der ersten bis zur vierten Phase gibt es Schaltflächen für "Zurück" und "Weiter", mit denen die Betreuungsperson durch die Phasen navigieren kann.

#### Reminiszenz Sitzung Phase 1: Onboarding und Planungsstufe

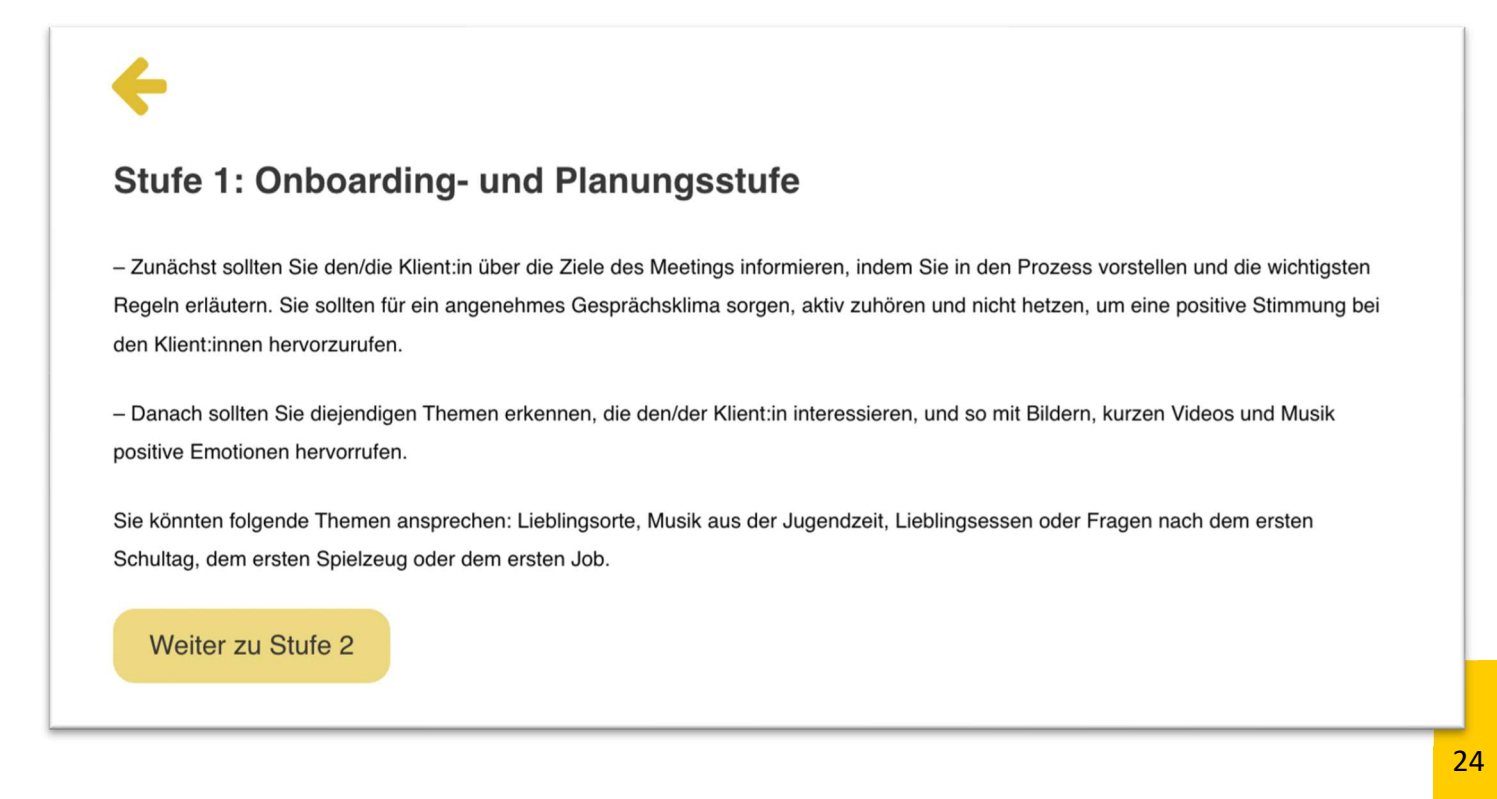

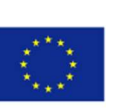

# 23. Reminiszenz Sitzung Phase 2: Erinnerungen mit Hilfe von konkreten Orten & Lieblingsdingen

Phase 2: "Erinnerungen wecken mit Hilfe von Orten & Lieblingsdingen", wird von der Pflegekraft genutzt, um den Klient:innen Ressourcen über Orte, Musik und Lieblingsdinge zu zeigen, um ihm/ihr zu helfen, sich zu erinnern und ein Gespräch zu beginnen.

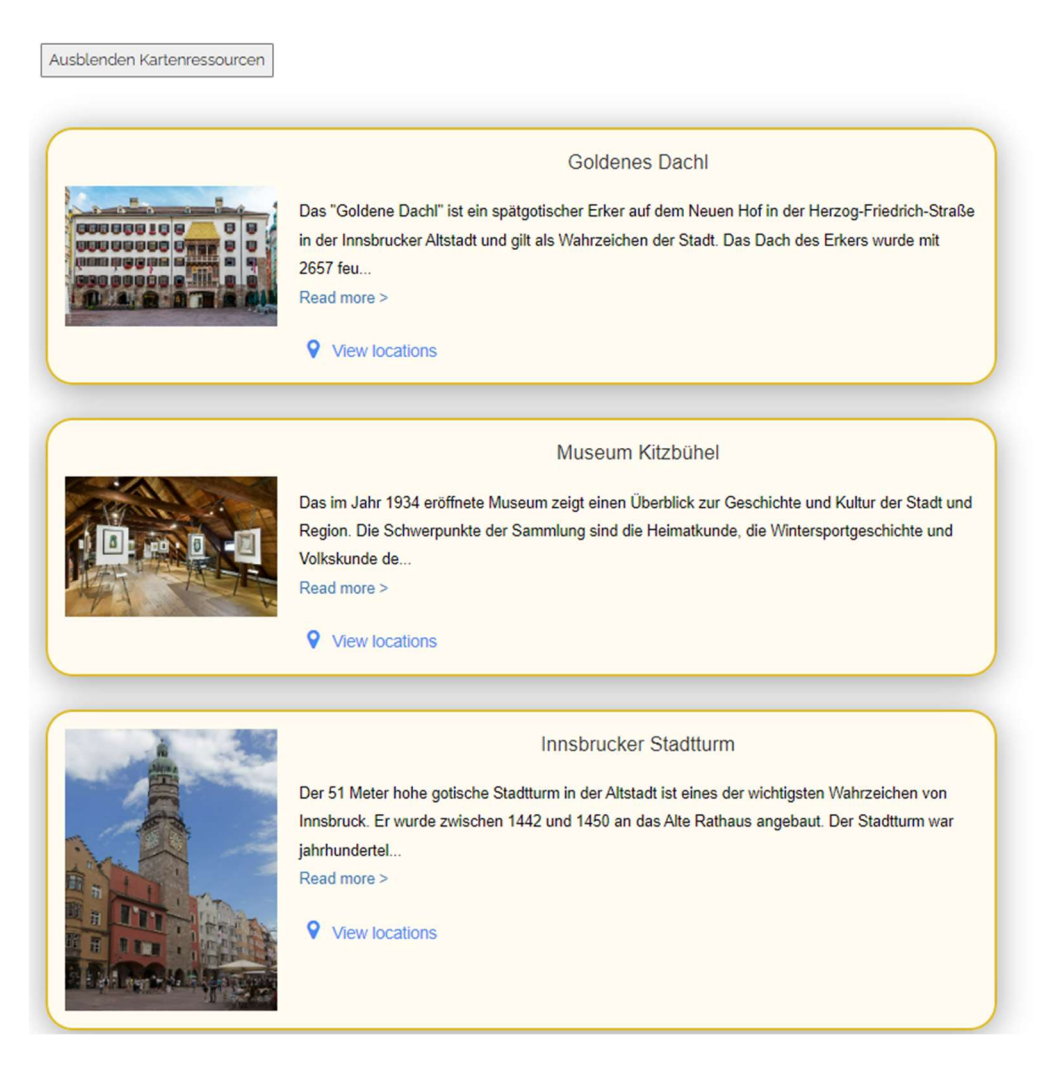

Für jedes spezifische Land des Konsortiums bietet die Plattform beispielhafte Ressourcen. Lebt ein Klient, eine Klientin beispielsweise in Italien und verwendet daher die italienische Sprache auf der Plattform, so kann er nur die italienischen Ressourcen einsehen.

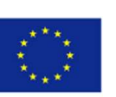

# 24. Reminiszenz Sitzung Phase 3: Ausdruck und Austausch von Erinnerungen

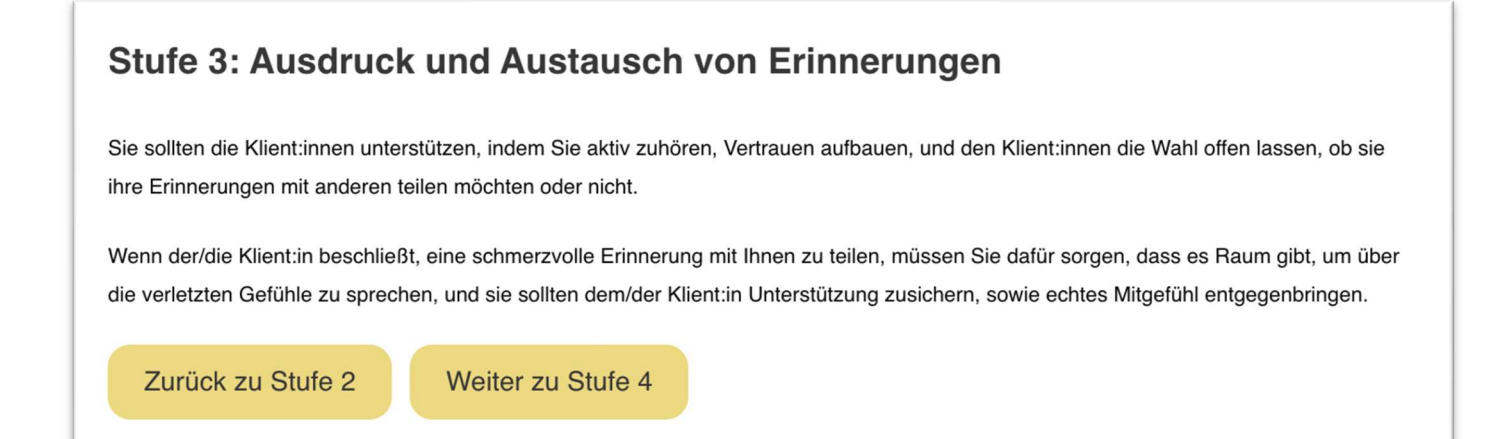

In der dritten und letzten Phase der Erinnerungssitzung hat die Pflegekraft die Möglichkeit, seine/ihre Notizen zu dem Termin hinzuzufügen oder zu aktualisieren. Anschließend klickt die Pflegeperson auf "Fertig stellen", um zurück zum Bildschirm "Alle Termine" zu gelangen.

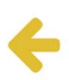

#### **Stufe 4: Abschlussphase**

-Der Patient sollte seine Geschichte zufriedenstellend vervollständigen (Unvollständigkeitsgefühl ist unbefriedigend)!

- Stellen Sie sicher, dass Sie den Klient:innen für ihren Beitrag danken, indem Sie die mit Ihnen geteilten Erinnerungen zusammenfassen.

-Sie und der/die Klient:in sollten über die positiven Ergebnisse und Gefühle, die erreicht wurden, nachdenken. Sie sollten die Klient:innen motivieren, neue Projekte (gemeinsame Erinnerungen) und Aktivitäten in Angriff zu nehmen.

- Sie sollten sich einige Notizen machen und die Sitzung kurz auswerten. Sie können die Notizen in das Tool hochladen, um diese später leicht wieder auffinden zu können.

Anmerkungen:

Notizen hinzufügen/aktualisieren

Notizen hinzufügen/aktualisieren

Co-funded by the Erasmus+ Programme<br>of the European Union

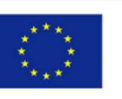

Handbuch zur Digi-Ageing-Plattform

## 25. Zugang für ältere Menschen

Der Zugang für ältere Menschen befindet sich im Hauptmenü, damit diese einfach auf ihre Termine zugreifen können. Der Klient, die Klientin klickt auf die Menüschaltfläche "Zugang für ältere Menschen", gibt dann seinen "Alias" ein und klickt auf "Termin(e) anzeigen", um die eigenen Termine einzusehen.

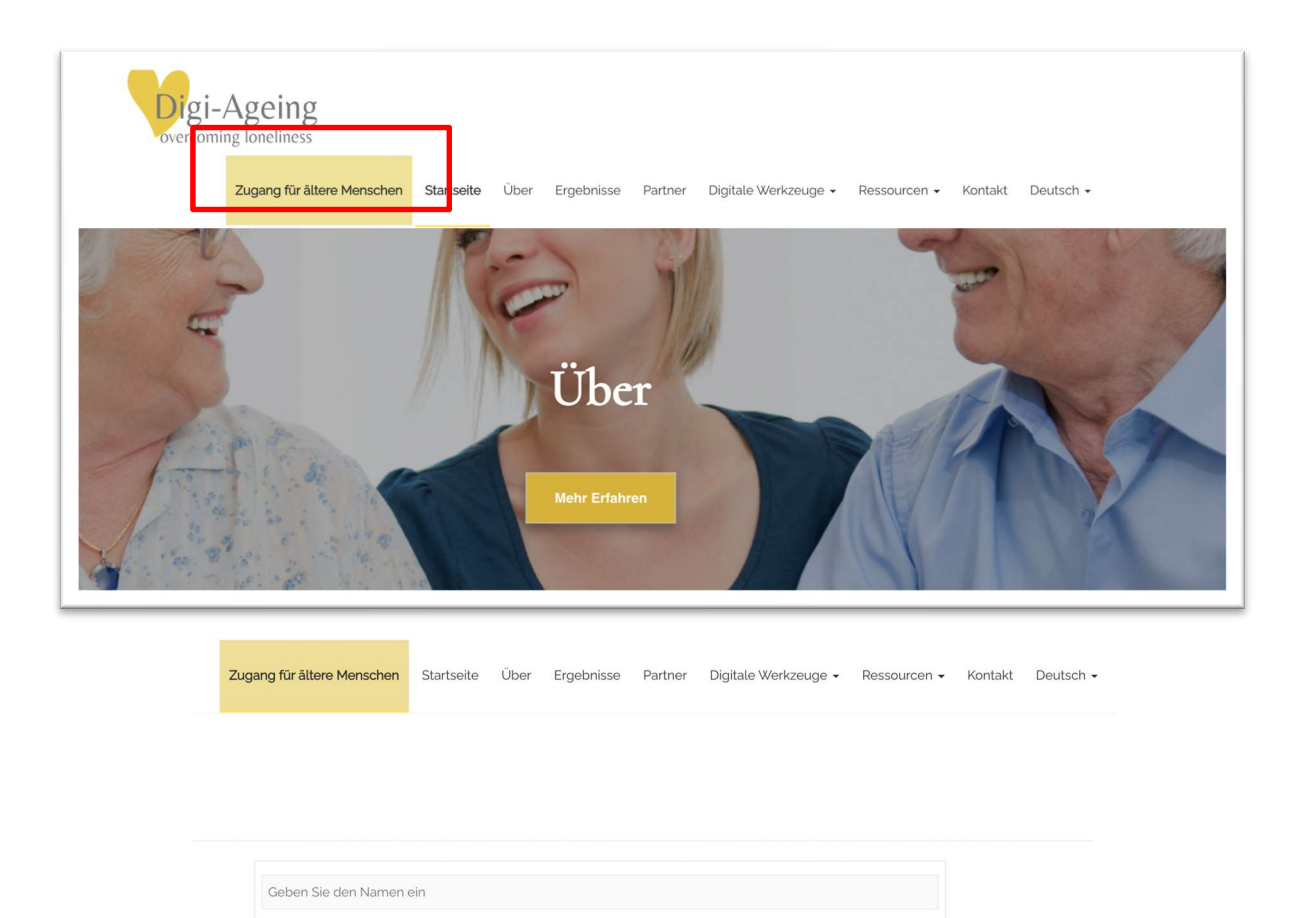

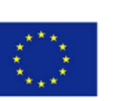

#### 27. IO4 Ressourcen zu Reminiszenz – Erinnerst du dich?

Ressourcen für die Reminiszenzarbeit sind im Hauptmenü unter der Registerkarte "Ressourcen" für eine breite Öffentlichkeit ohne Login verfügbar (siehe unten). Dies soll mehr Menschen zur Teilnahme am Digi-Ageing Programm motivieren.

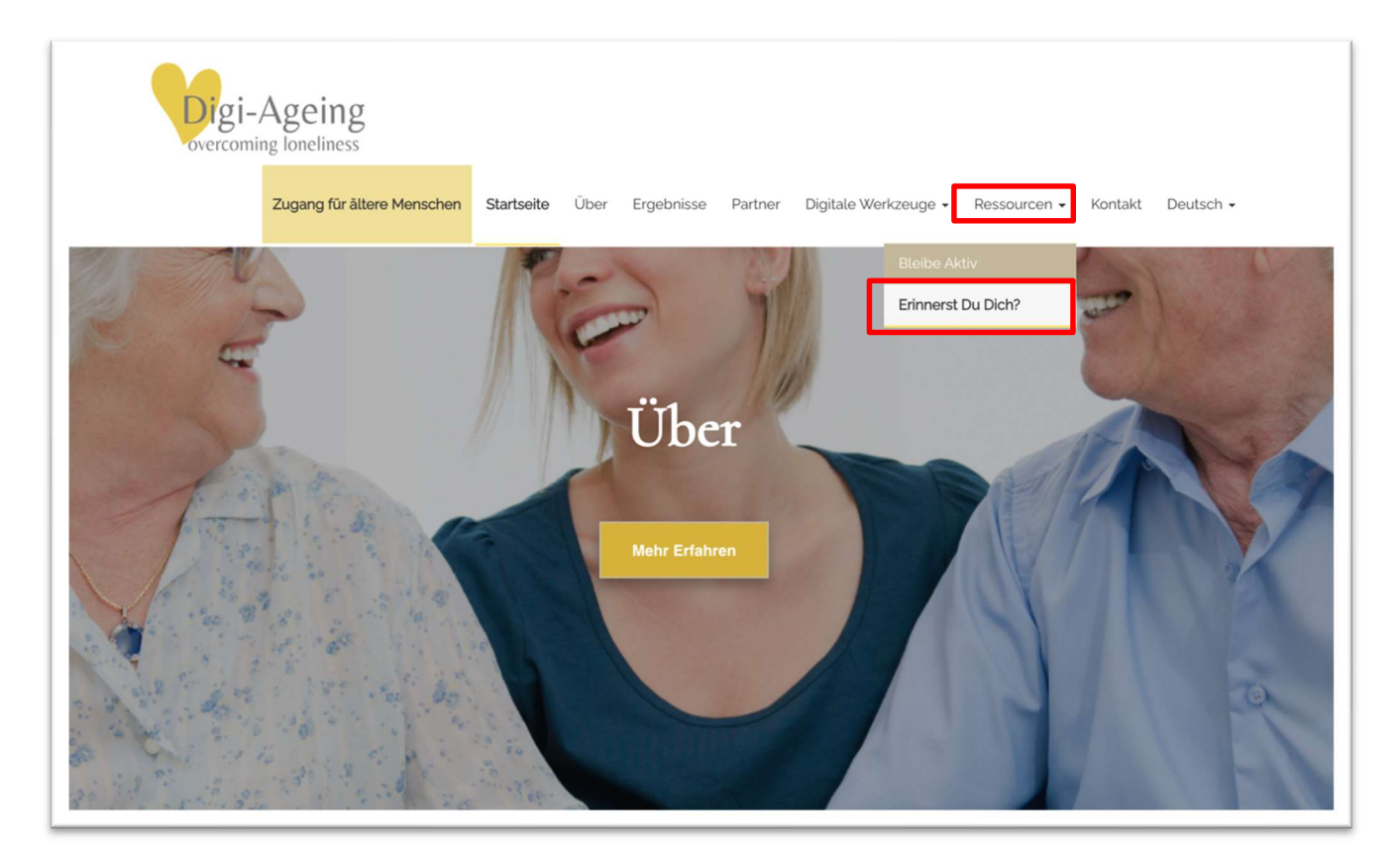

Hinweis: Wenn die im Menü gewählte Sprache Englisch ist, kann der Benutzer, die Benutzerin alle Ressourcen eines beliebigen Landes auswählen.

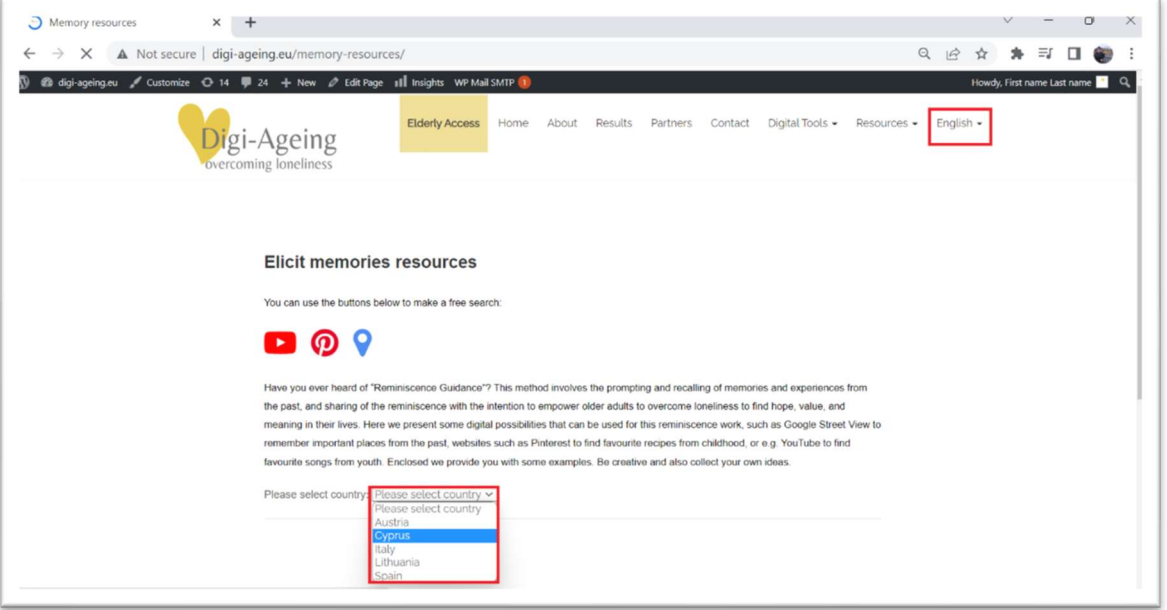

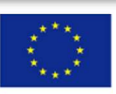

Wählt der Nutzer, die Nutzerin beispielsweise die italienische Sprache, kann er nur die Ressourcen Italiens einsehen.

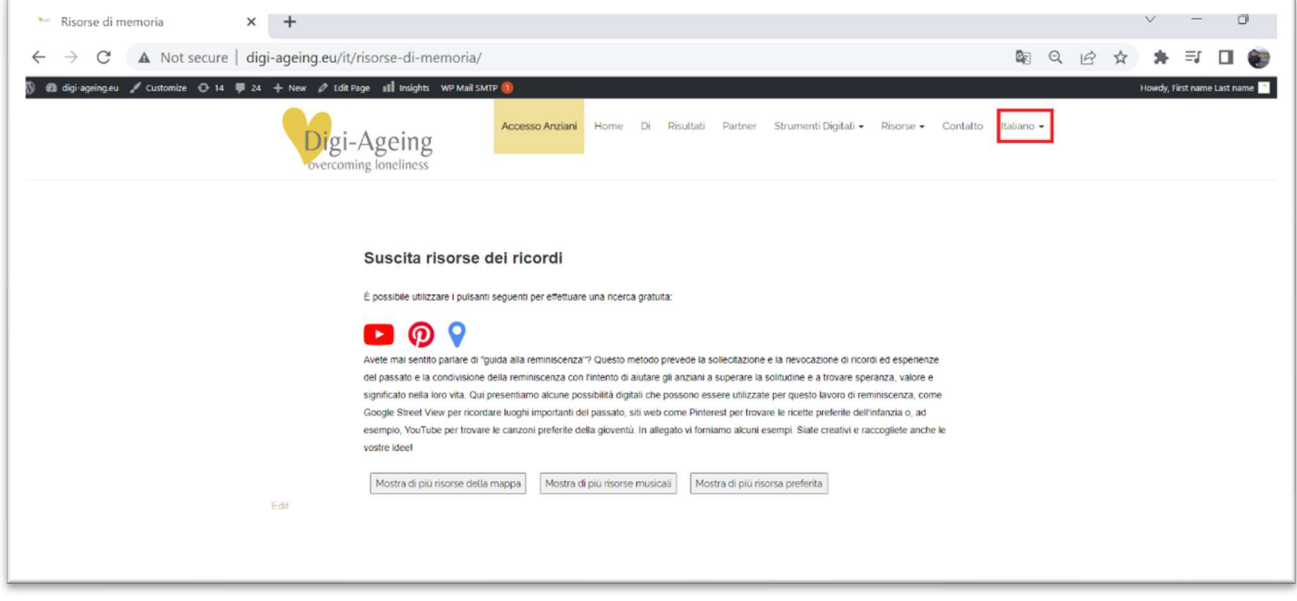

Auf dieser Seite werden die verschiedenen Ressourcen des jeweiligen Landes durch Beschreibung, Fotos usw. angezeigt. Durch Drücken auf die Schaltflächen wird jede Ressourcenkategorie ein- oder ausgeblendet.

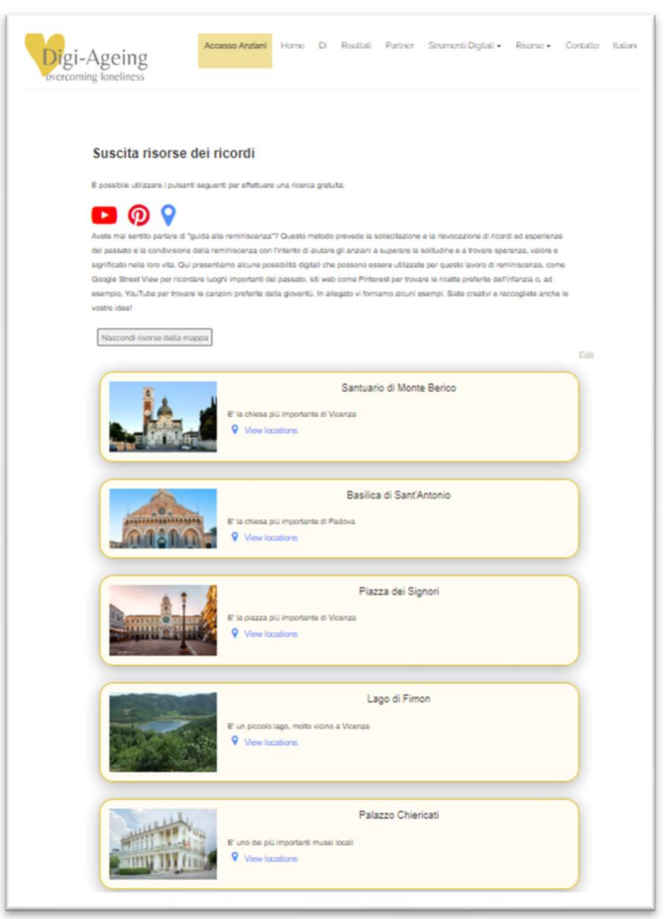

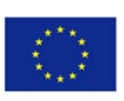